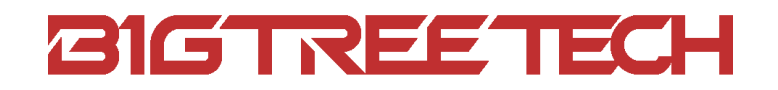

# MANTA M8P V2.0 User Manual

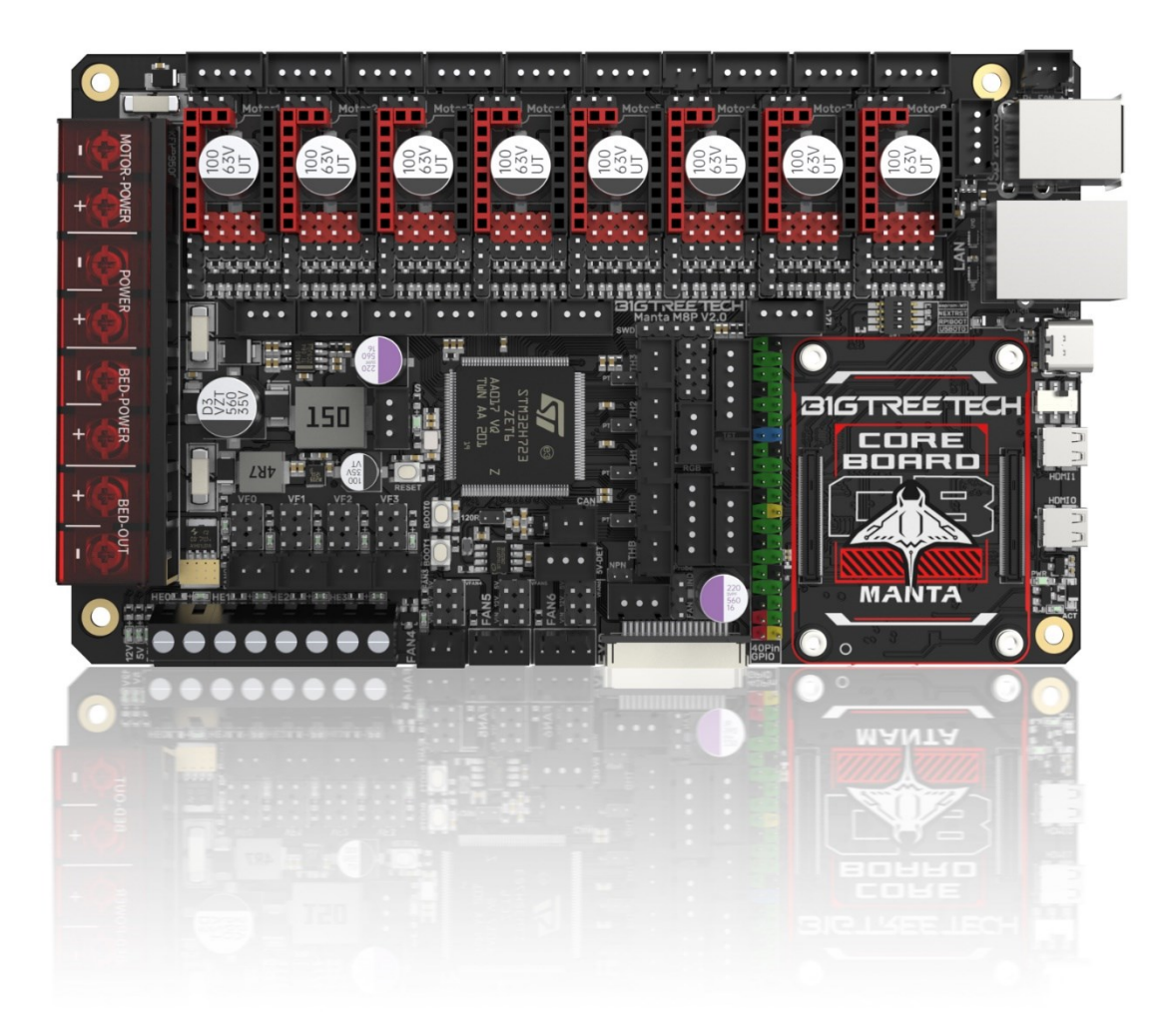

# <span id="page-1-0"></span>**Revision Log**

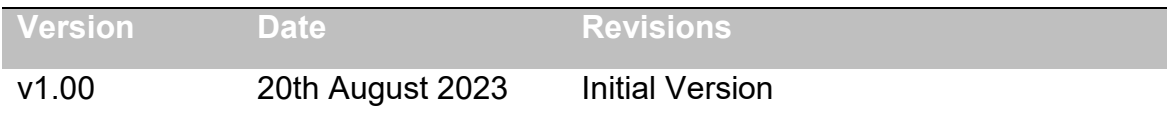

# **CONTENTS**

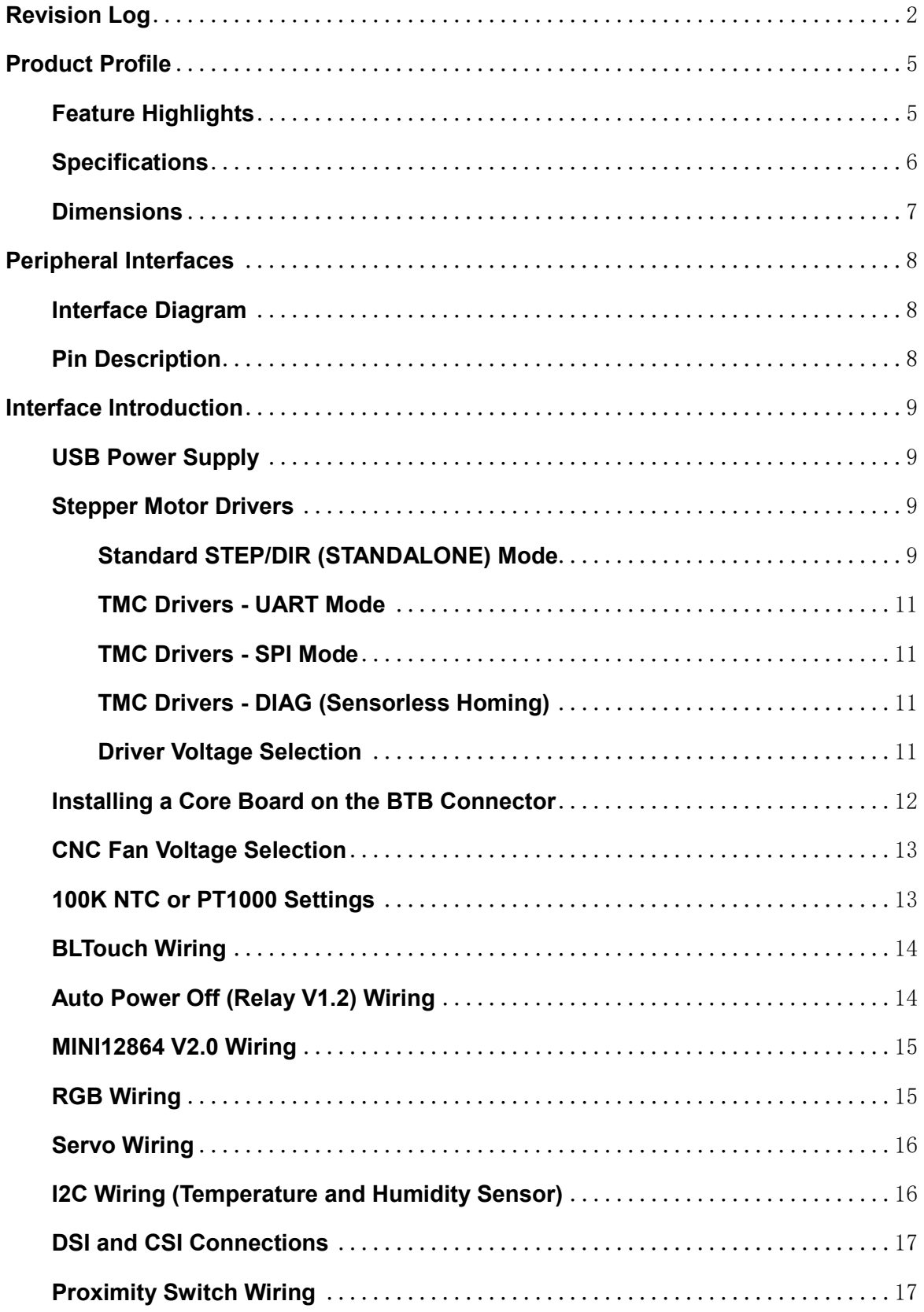

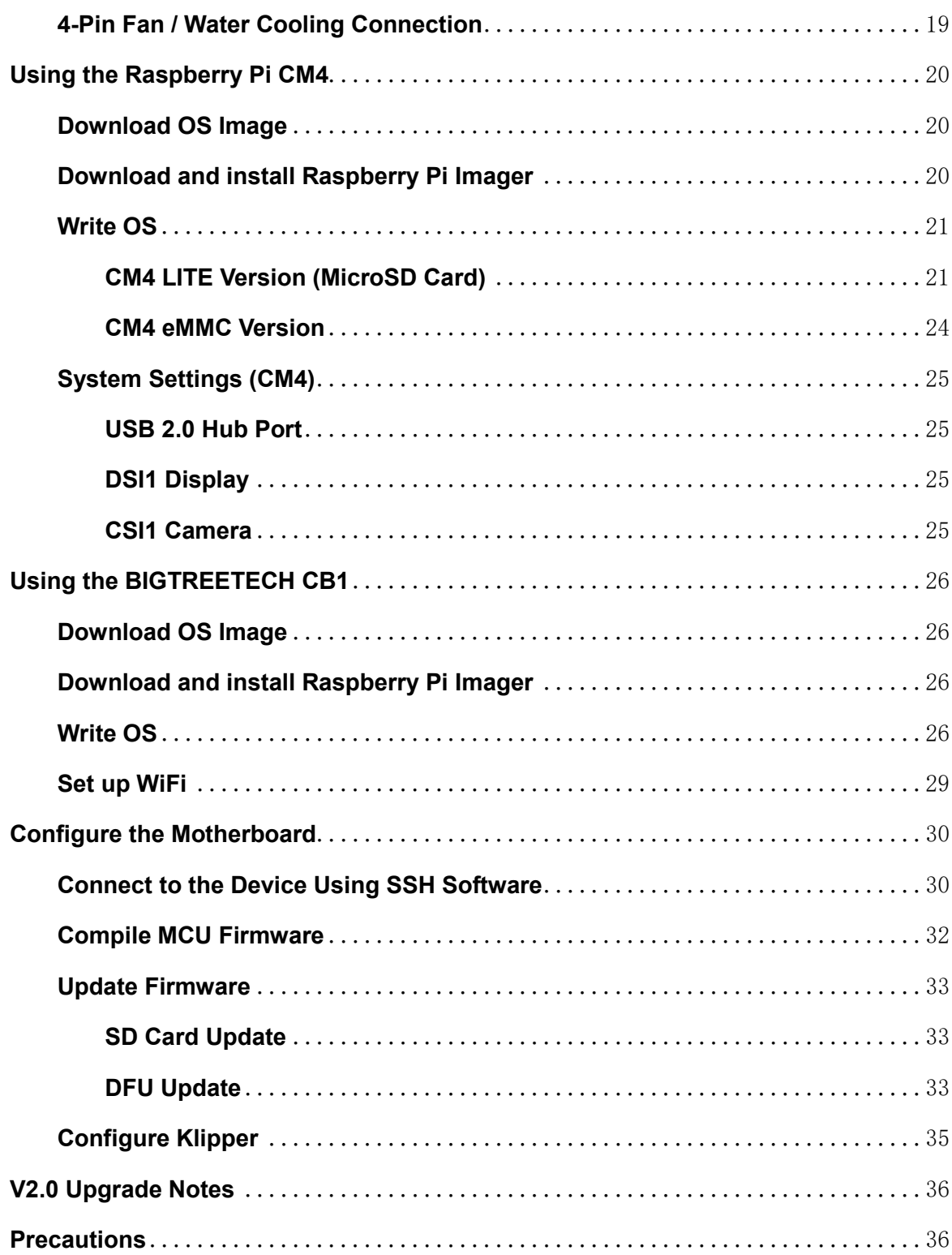

# <span id="page-4-0"></span>**Product Profile**

BIGTREETECH Manta M8P V2.0 is a 32-bit 3D printer control board designed for use with Klipper firmware. It allows direct installation of a core board to run Klipper, greatly simplifying connections to a Raspberry Pi and saving space in the electronics enclosure. The board has a BTB socket for use with a CM4, CB1, or other solutions, providing flexibility beyond the expensive CM4.

## <span id="page-4-1"></span>**Feature Highlights**

- Uses a 32-bit STM32H723ZET6 ARM Cortex-M7 MCU running at 550MHz.
- The TPS5450-5A power chip supports 12/24V DC input and delivers up to 5A/6A peak for powering a Raspberry Pi.
- A BOOT button is provided for DFU firmware updates.
- The thermistor circuit is protected to prevent MCU damage from shorted heated bed and heater cartridge connections.
- PWM fans support 24/12/5V voltage selection without external transformer module, reducing failure points.
- The thermistor resistor can select the pull-up resistor value through a jumper to support PT1000 without an external module, which is convenient for customers to use for DIY purposes.
- The MCU firmware can be upgraded through an SD card or through the "make flash" command in Klipper to update the MCU firmware via DFU.
- The BTB connector allows use of CM4, CB1, or other core boards.
- The onboard TMC driver works in SPI and UART modes, and the onboard DIAG function pin can be used by simply plugging in a jumper.
- Connectors for filament sensor, auto power-off, BLTouch, RGB, I2C, servo, 5V power detection, etc.
- High performance MOSFETs reduce heating.
- Replaceable fuses for easy service.
- 3x 4-pin fan headers usable for water cooling.
- Proximity switch header supports NPN and PNP (24/12/5V).
- SPI expansion for accelerometer-based resonance compensation.

# <span id="page-5-0"></span>**Specifications**

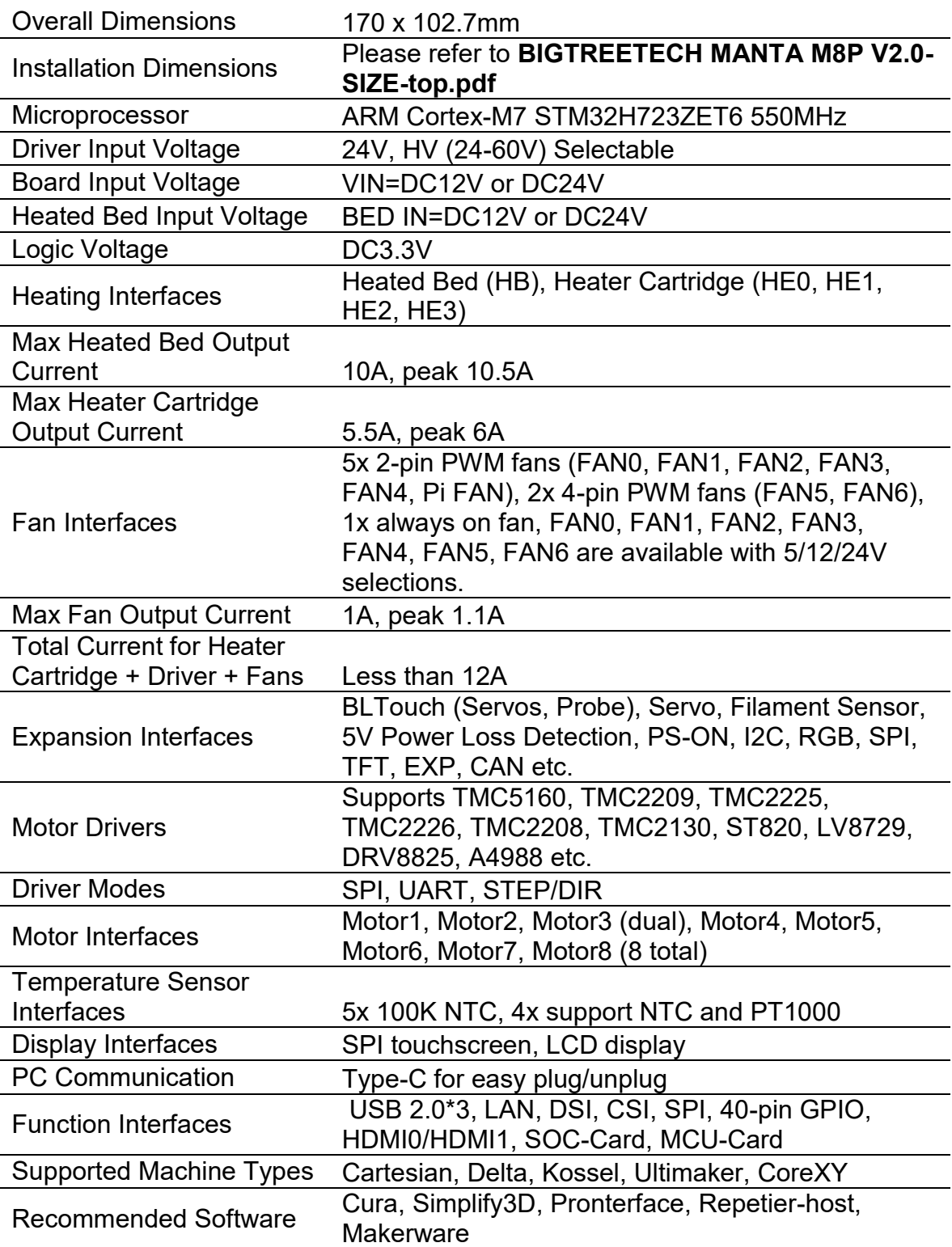

# <span id="page-6-0"></span>**Dimensions**

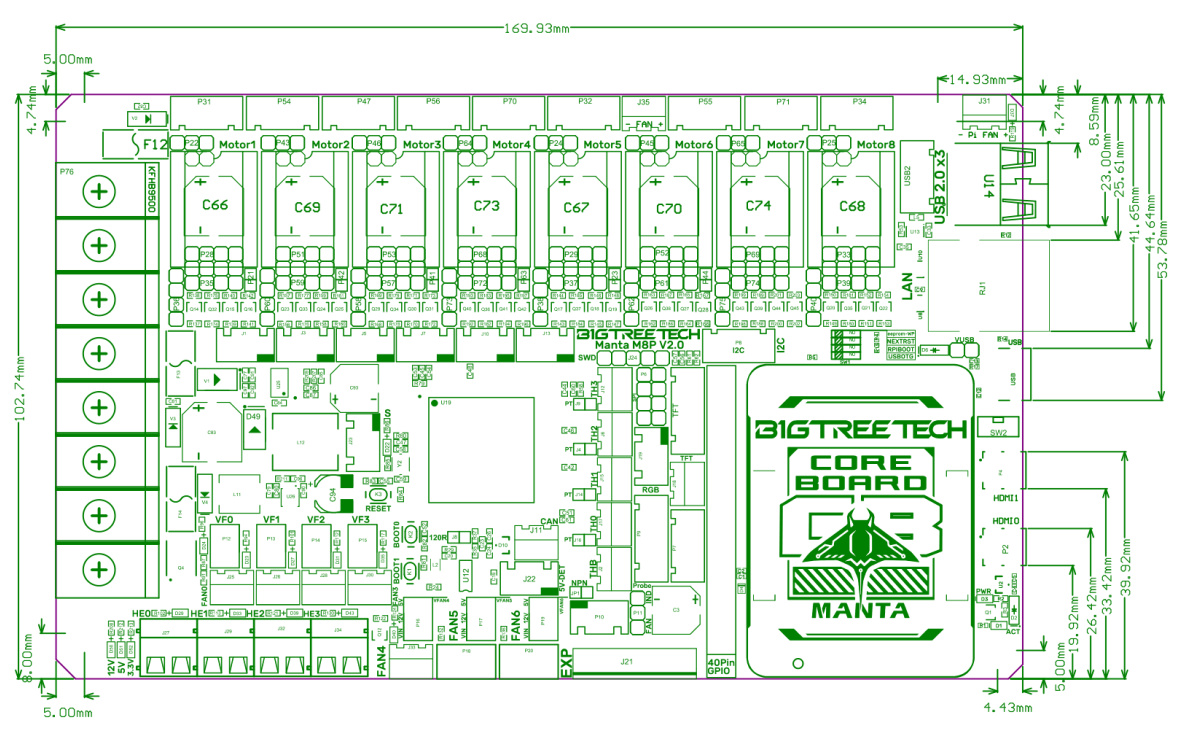

# <span id="page-7-0"></span>**Peripheral Interfaces**

## <span id="page-7-1"></span>**Interface Diagram**

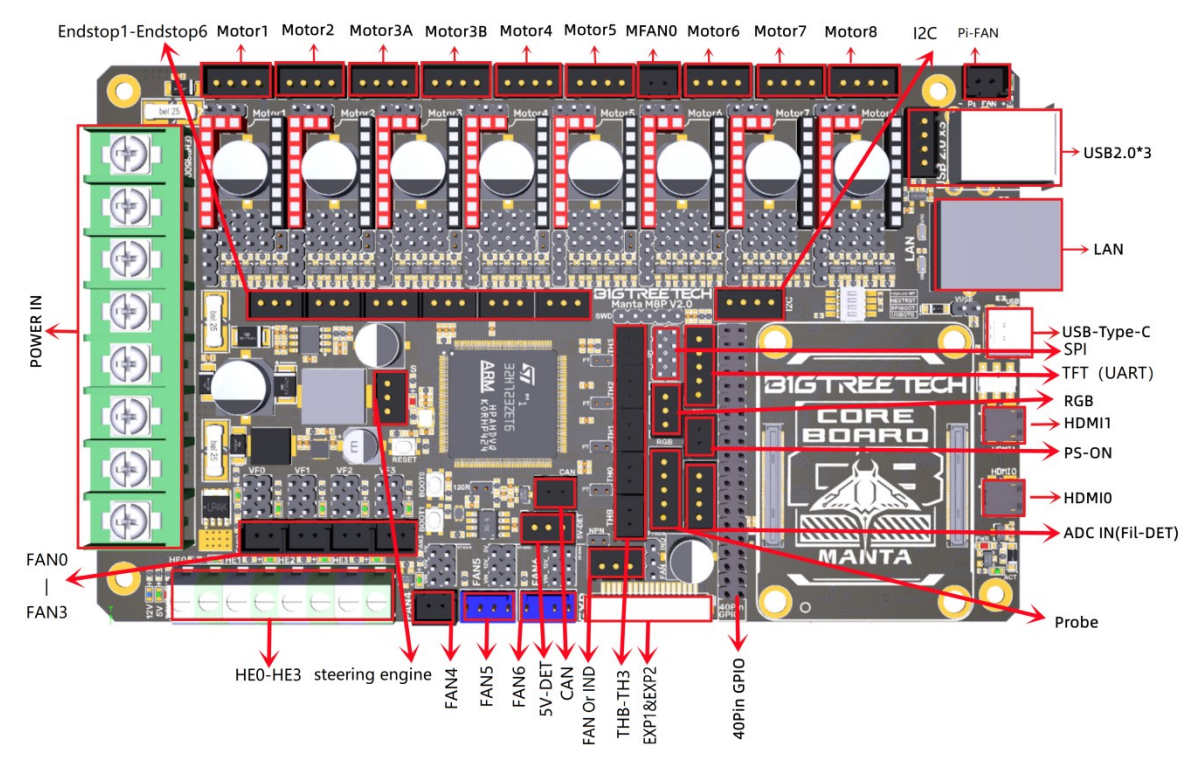

<span id="page-7-2"></span>**Pin Description**

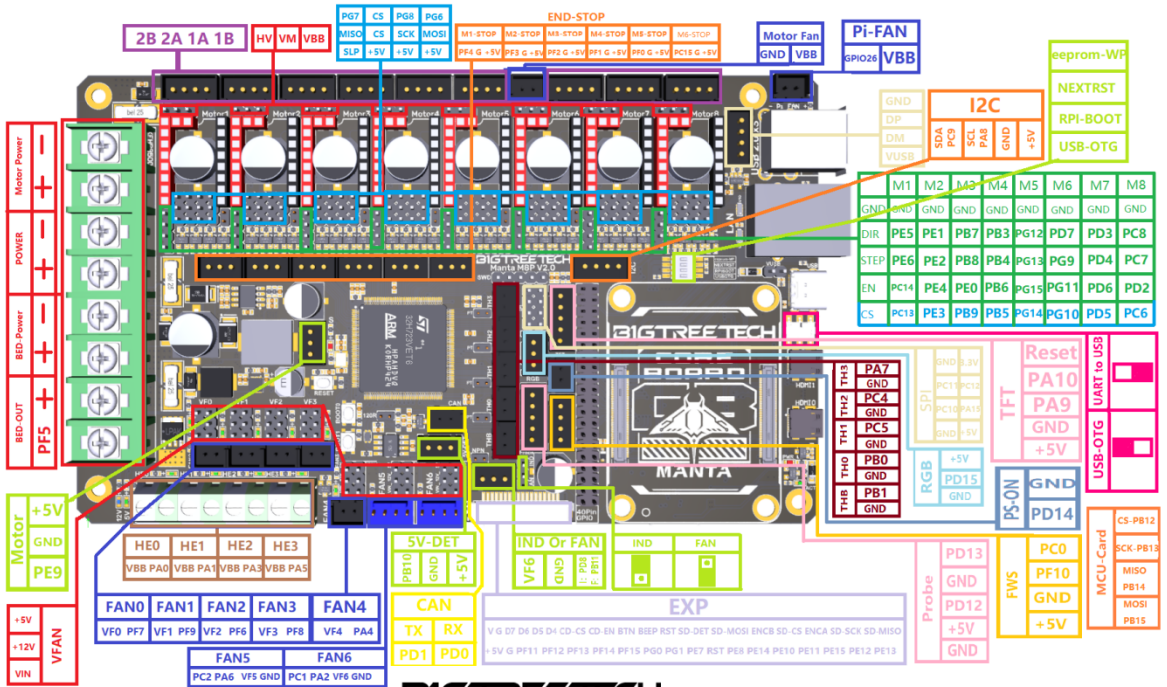

**GIGTREETECH MANTA M8P V2.0 Pin-Out** 

# <span id="page-8-0"></span>**Interface Introduction**

# <span id="page-8-1"></span>**USB Power Supply**

After powering on the M8P, the LED on the bottom left corner will light up to indicate normal power supply. The VUSB jumper in the center is for selecting power - it should only be shorted when powering the board via USB or supplying power out via USB.

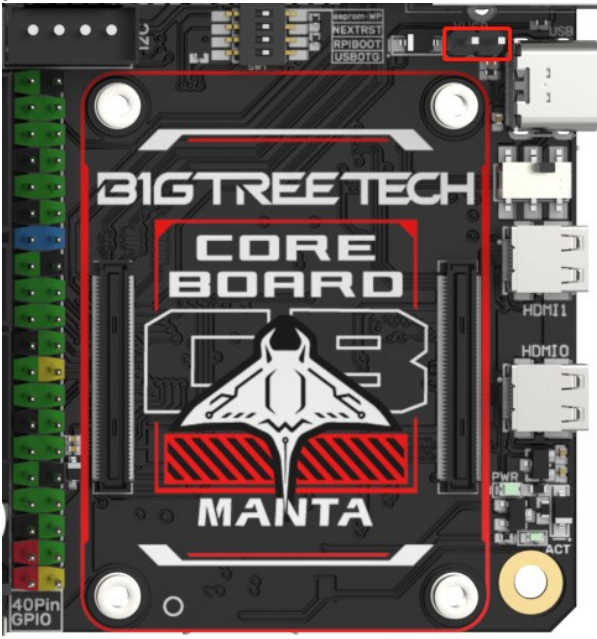

# <span id="page-8-2"></span>**Stepper Motor Drivers**

## <span id="page-8-3"></span>**Standard STEP/DIR (STANDALONE) Mode**

For drivers like A4988, DRV8825, LV8729, ST820, etc, use a jumper to short MS0-MS2 based on the microstepping table.

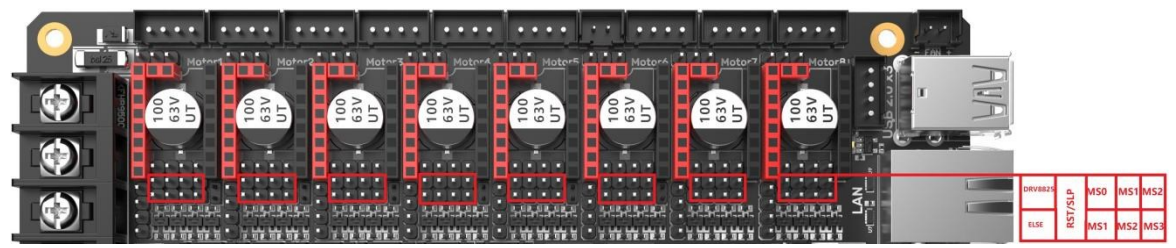

### Note: A4988 and DRV8825 require RST and SLP jumpered for proper operation.

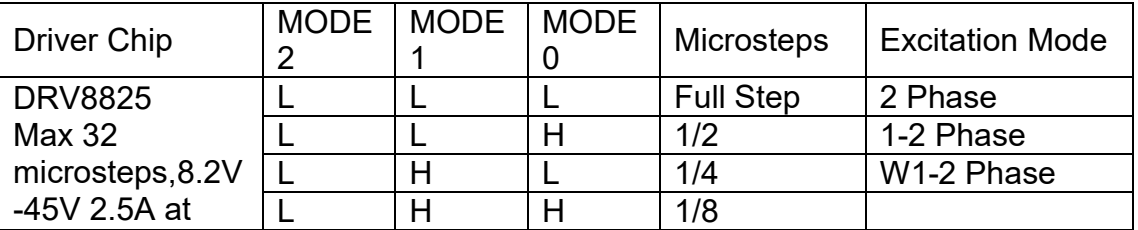

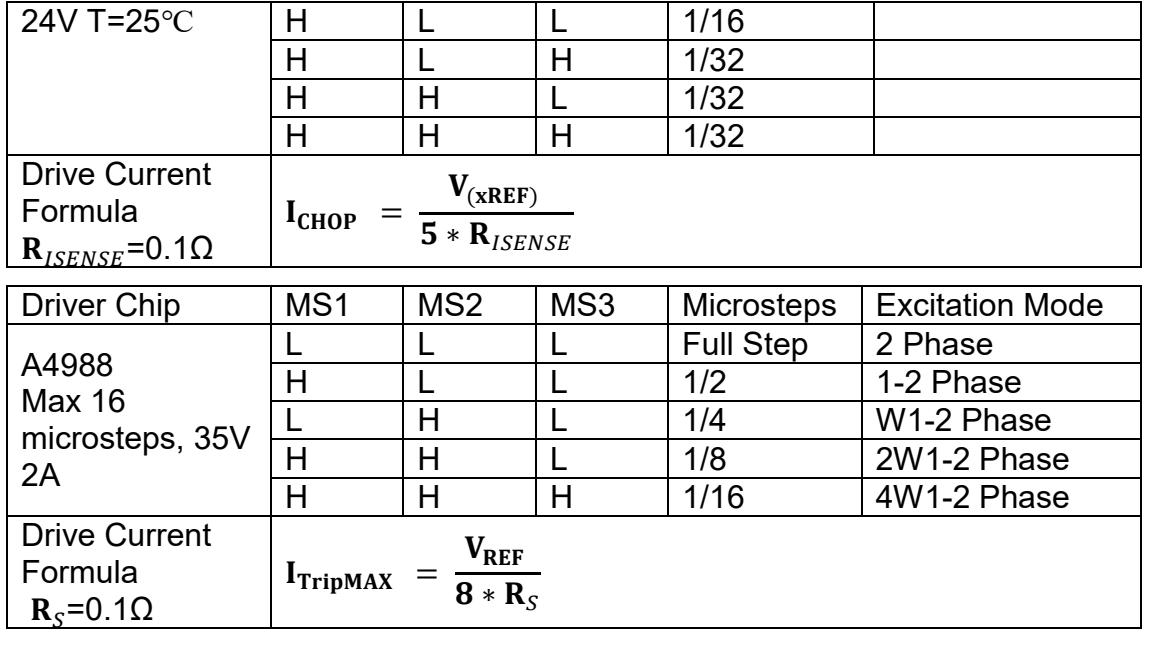

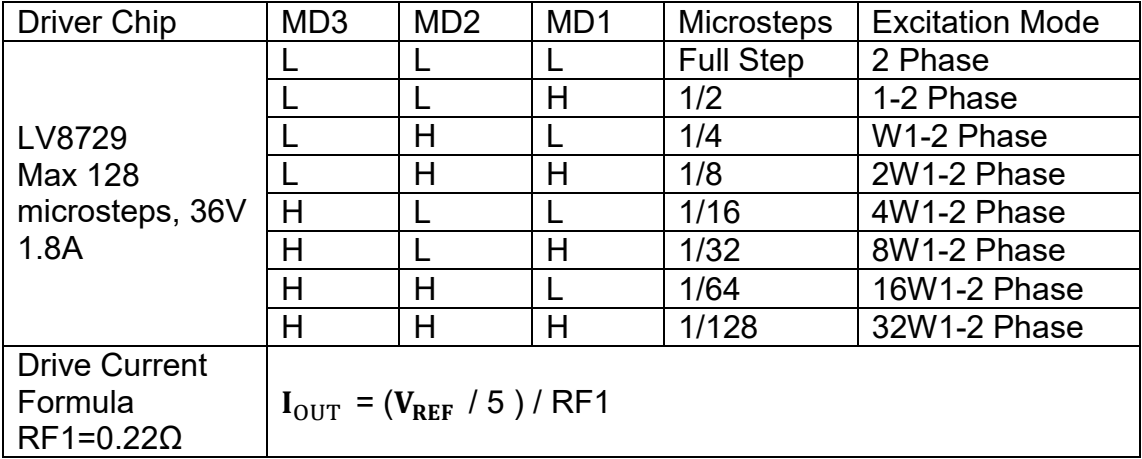

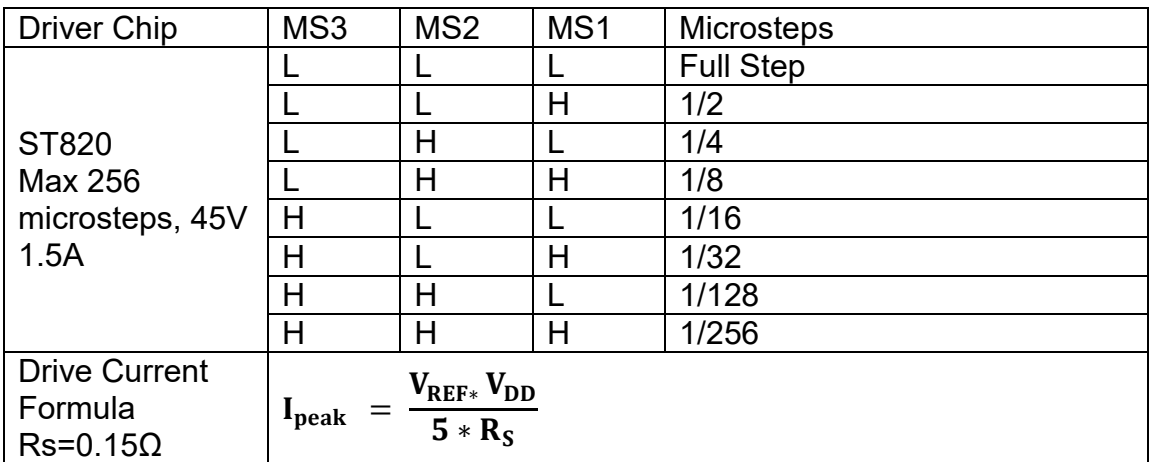

## <span id="page-10-0"></span>**TMC Drivers - UART Mode**

For TMC2208, TMC2209, TMC2225, etc, short the jumper for each as shown in the red box. Microsteps and current are configured in firmware.

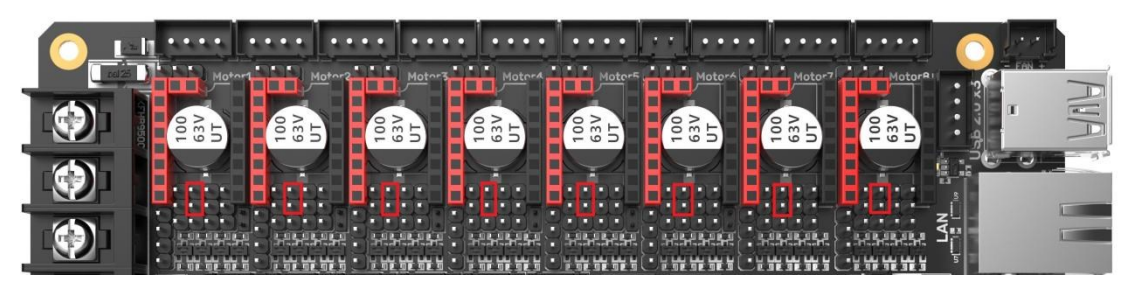

## <span id="page-10-1"></span>**TMC Drivers - SPI Mode**

For example, TMC2130, TMC5160, TMC5161, etc. Each uses four jumpers to short the red box positions in the diagram. Micro-stepping and drive current are set through the firmware.

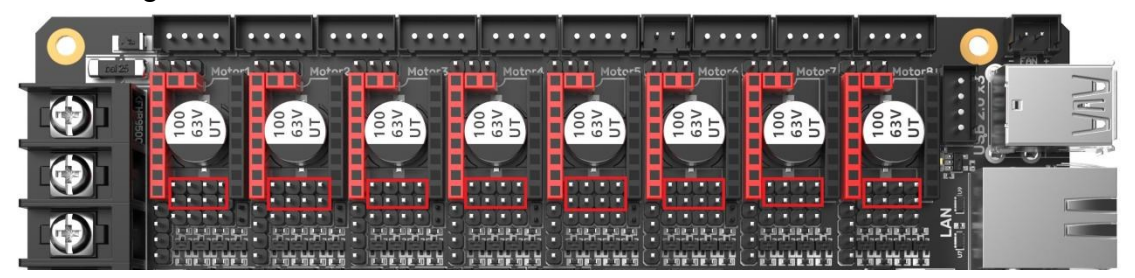

## <span id="page-10-2"></span>**TMC Drivers - DIAG (Sensorless Homing)**

For sensorless homing, insert the jumper as shown. Remove when not in use - no need to cut the DIAG pin of the driver.

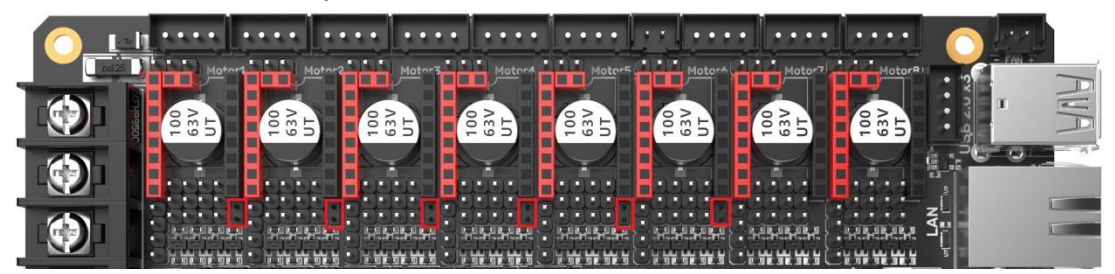

### <span id="page-10-3"></span>**Driver Voltage Selection**

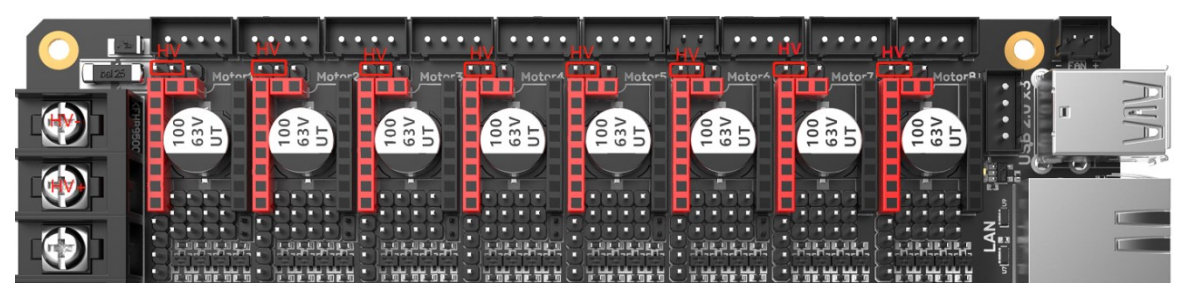

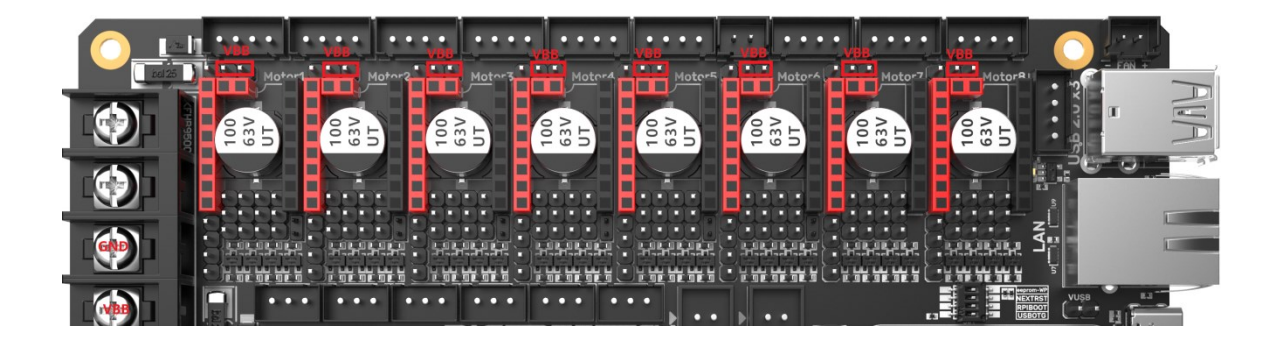

## <span id="page-11-0"></span>**Installing a Core Board on the BTB Connector**

M8P+CM4: Note orientation as shown below.

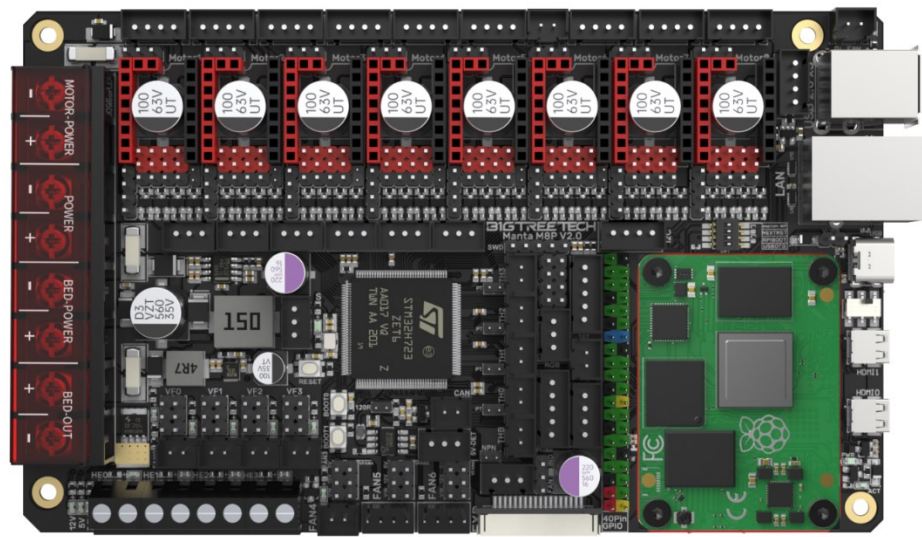

M8P+CB1: Note orientation as shown below.

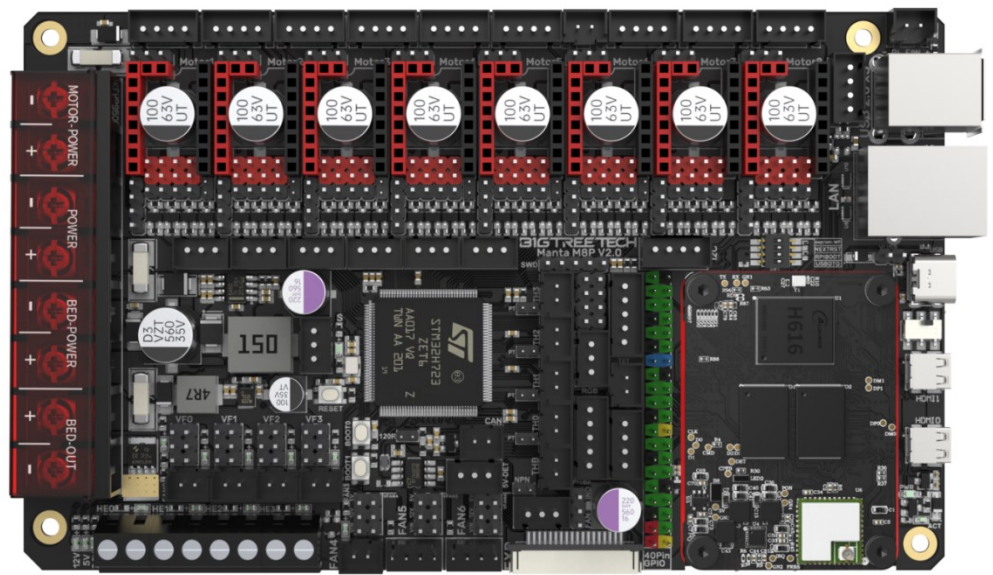

# <span id="page-12-0"></span>**CNC Fan Voltage Selection**

Set the output voltage to 5V, 12V, or 24V using jumpers. Note: Before selecting the voltage, please make sure to confirm the supported voltage of the fan. Our company is not responsible for fan damage caused by incorrect voltage selection.

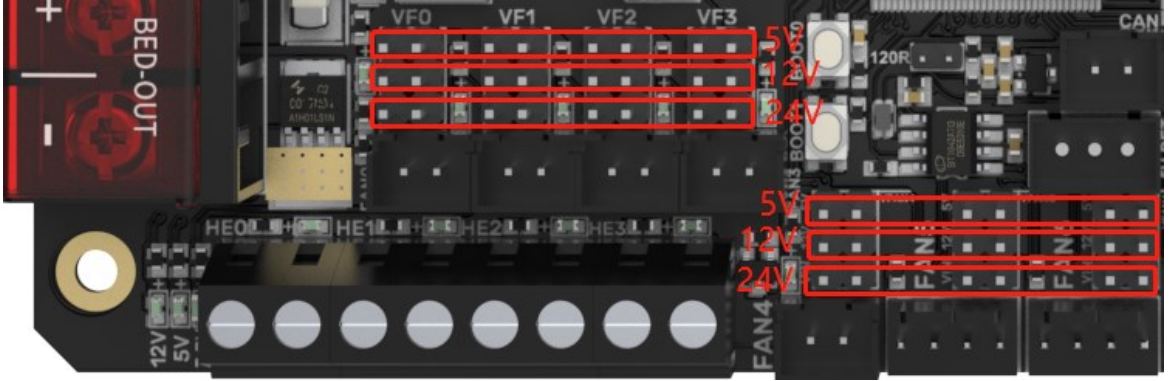

# <span id="page-12-1"></span>**100K NTC or PT1000 Settings**

For 100K NTC thermistors, no jumper is needed. At this time, the pull-up resistor of TH0-TH3 is 4.7K 0.1%. For PT1000, short the pins in the red box to add 4.12K 0.1% in parallel, at this time, the pull-up resistor of TH0-TH1 is 2.2K (Note: The temperature accuracy read using this method will be lower than MAX31865.)

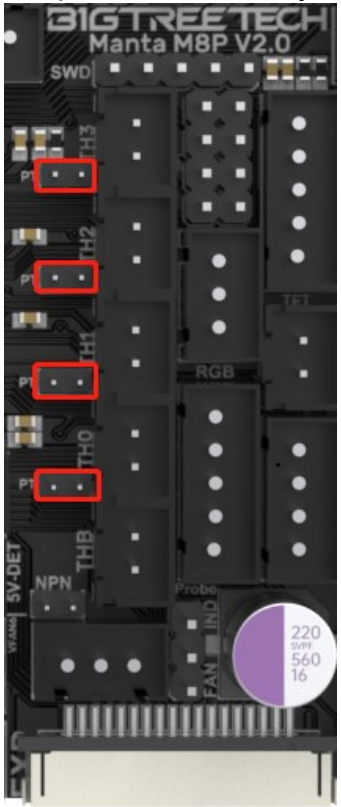

# <span id="page-13-0"></span>**BLTouch Wiring**

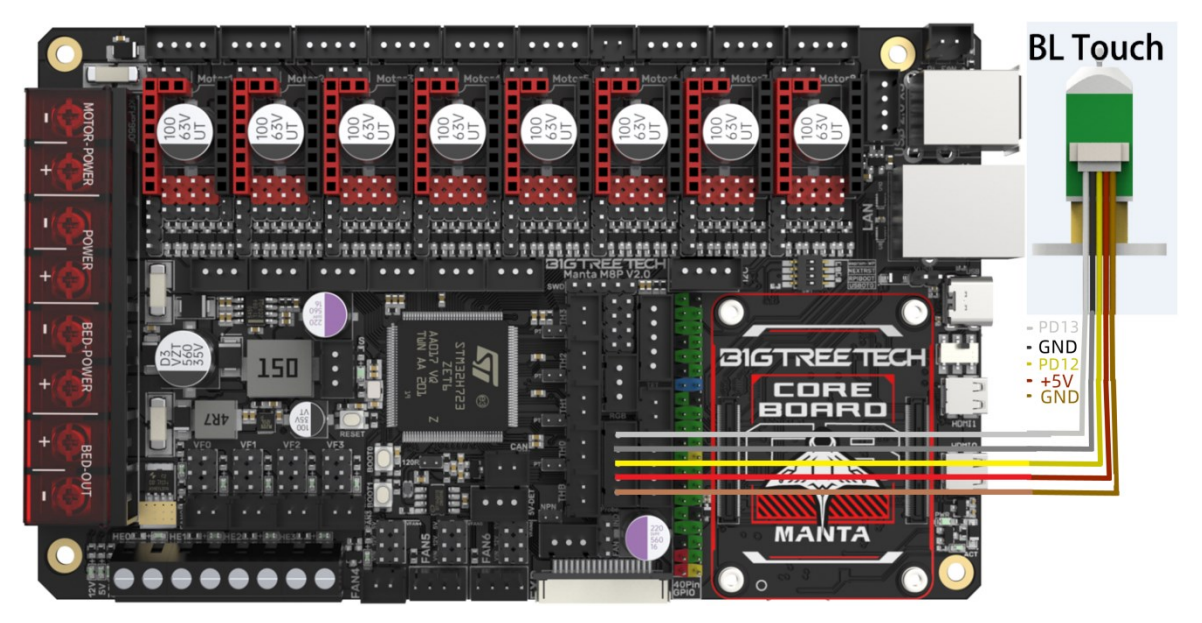

# <span id="page-13-1"></span>**Auto Power Off (Relay V1.2) Wiring**

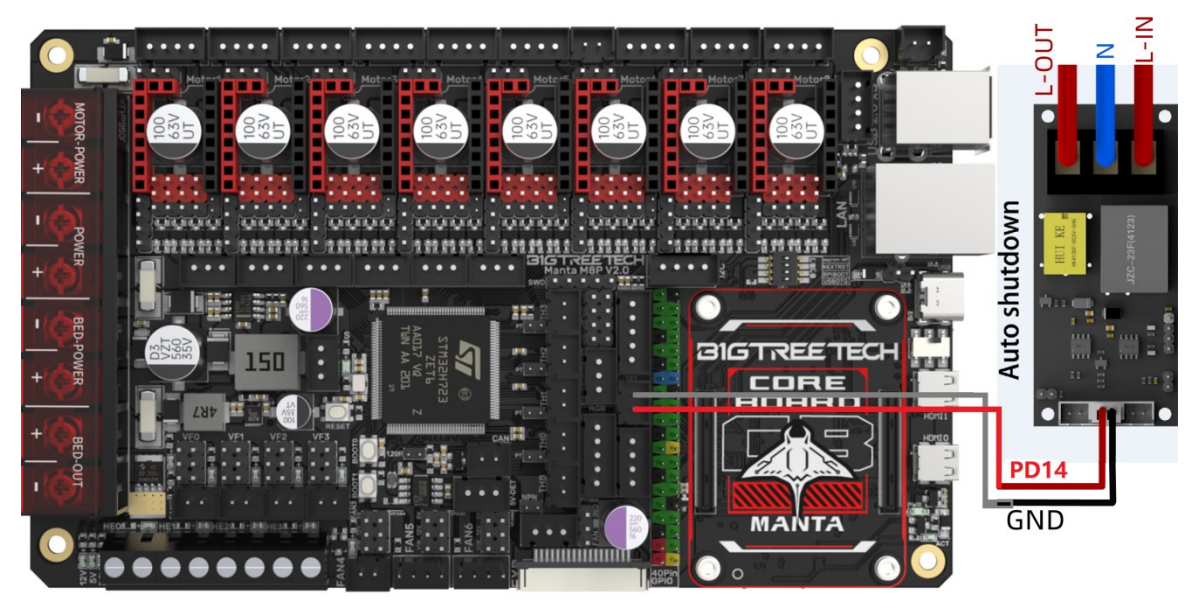

## <span id="page-14-0"></span>**MINI12864 V2.0 Wiring**

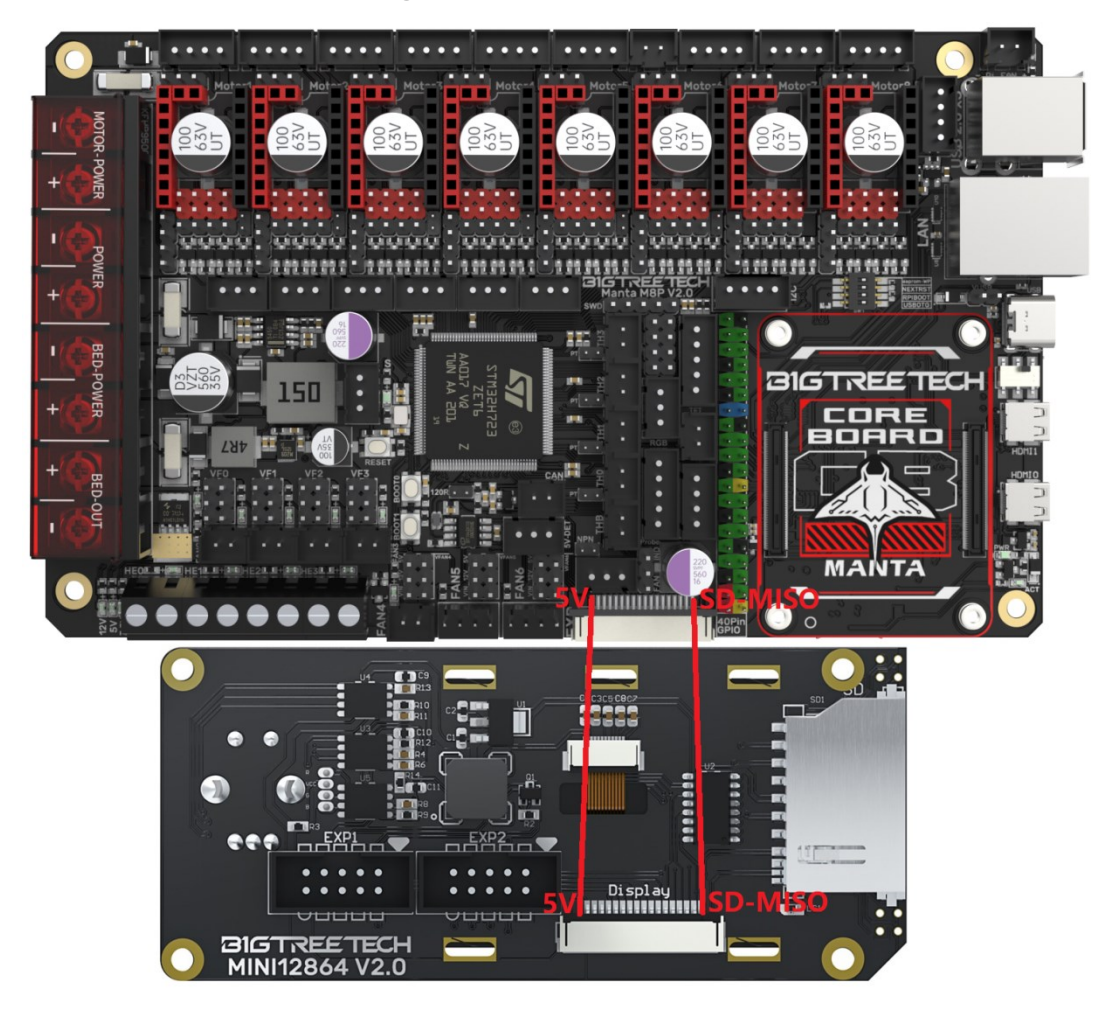

# <span id="page-14-1"></span>**RGB Wiring**

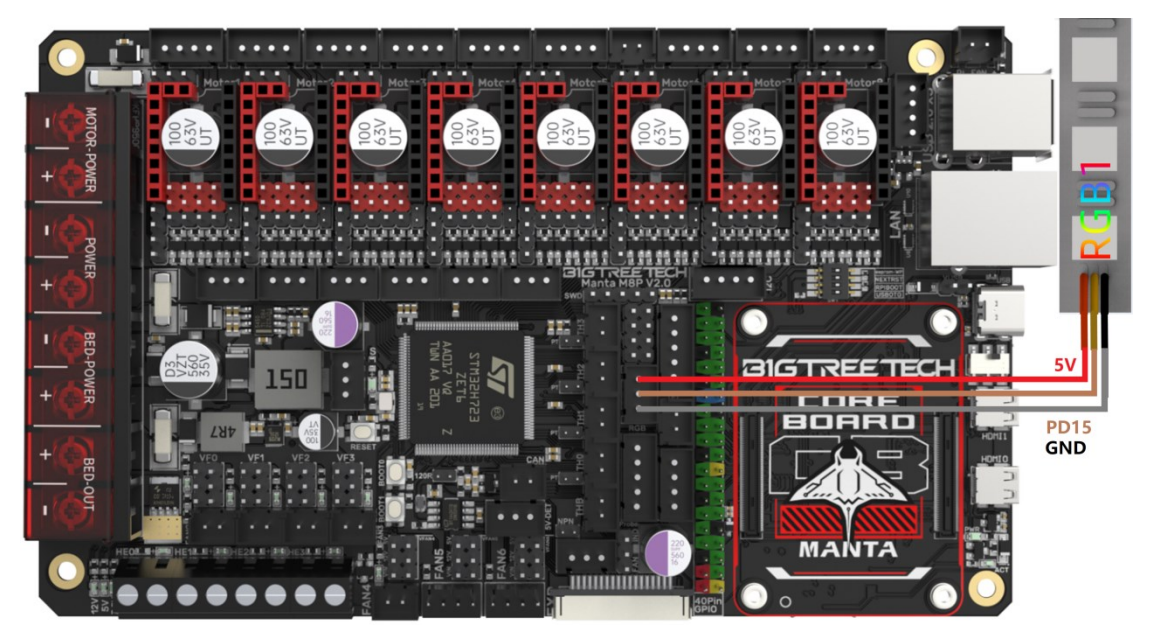

# <span id="page-15-0"></span>**Servo Wiring**

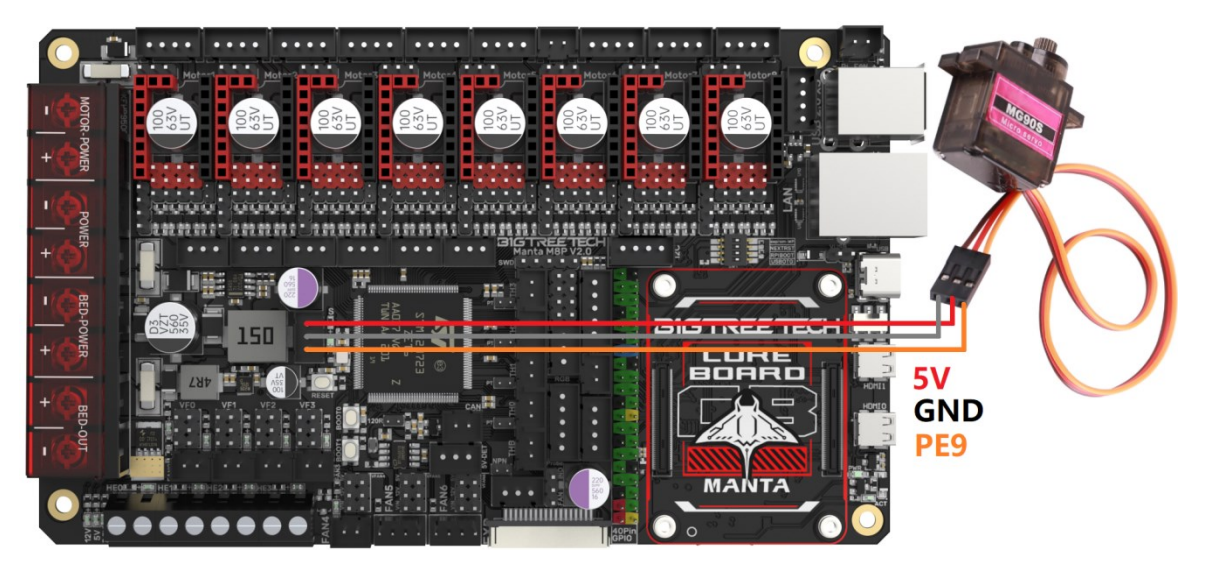

# <span id="page-15-1"></span>**I2C Wiring (Temperature and Humidity Sensor)**

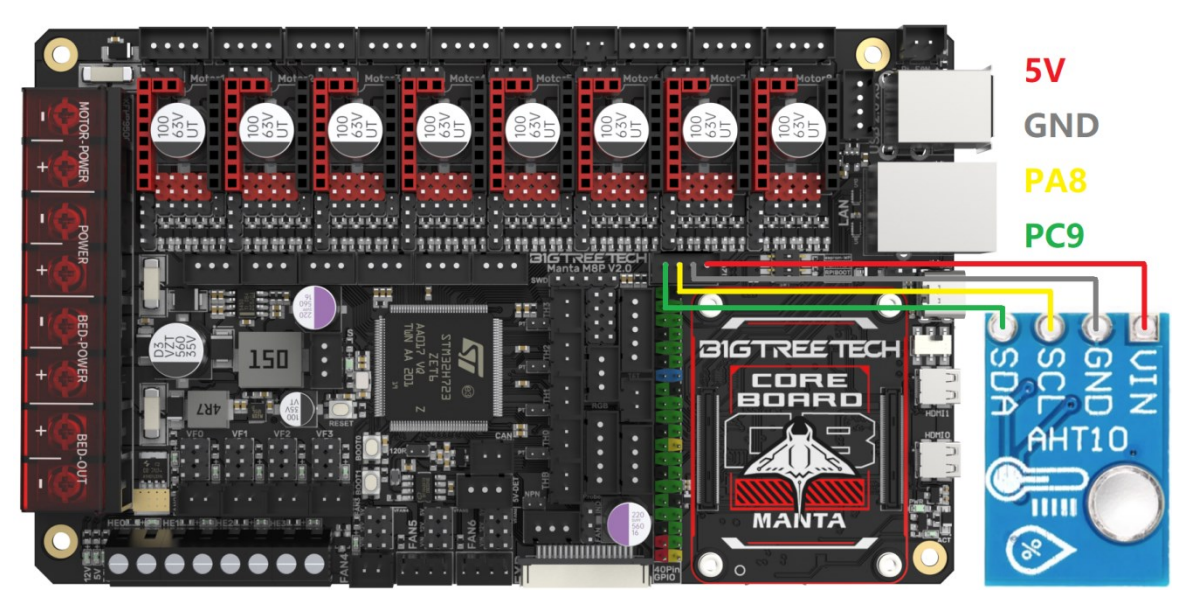

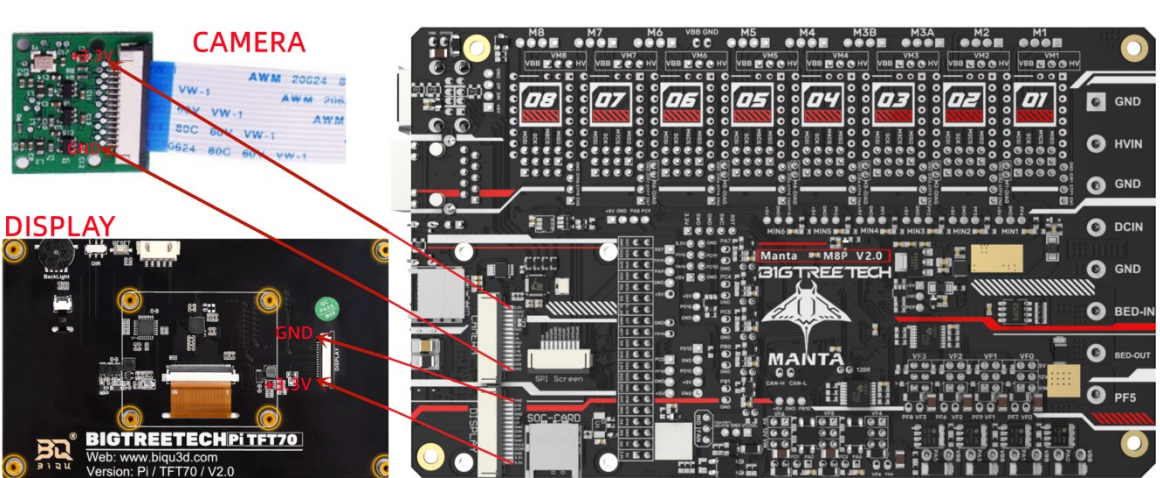

# <span id="page-16-0"></span>**DSI and CSI Connections**

# <span id="page-16-1"></span>**Proximity Switch Wiring**

Normally open (NPN), no jumper needed, e.g. 24V:

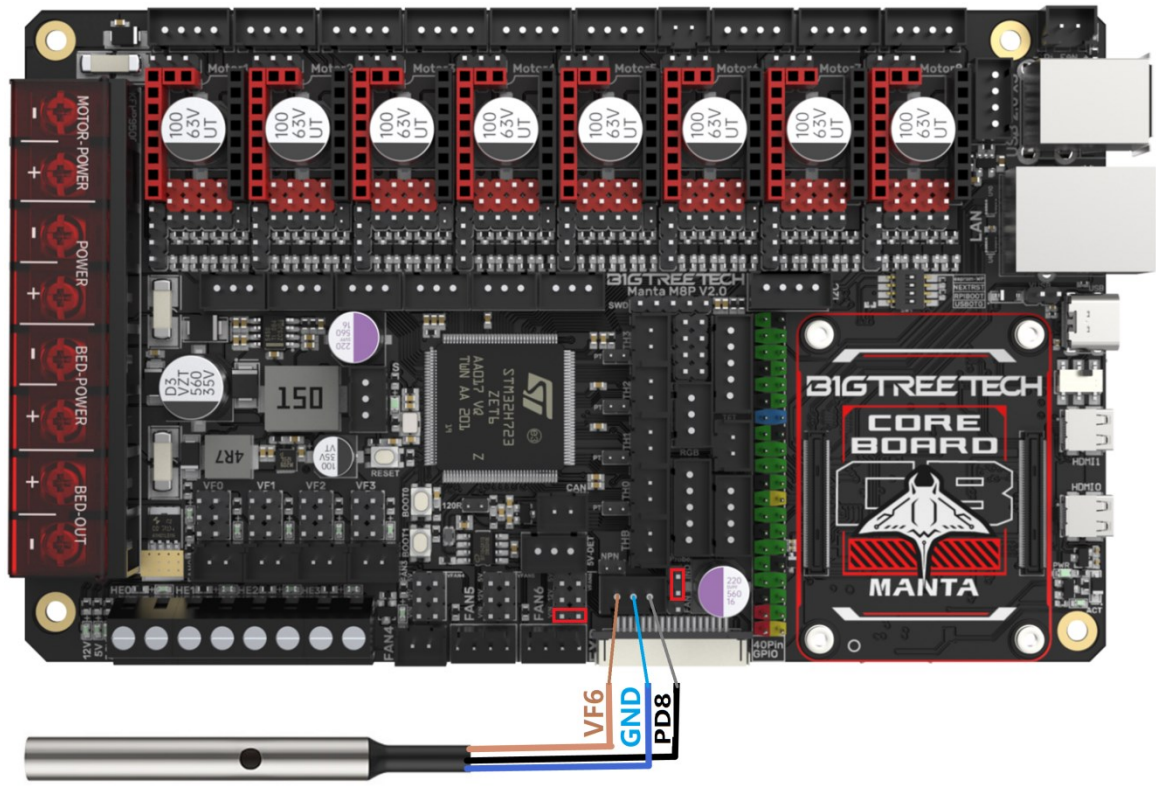

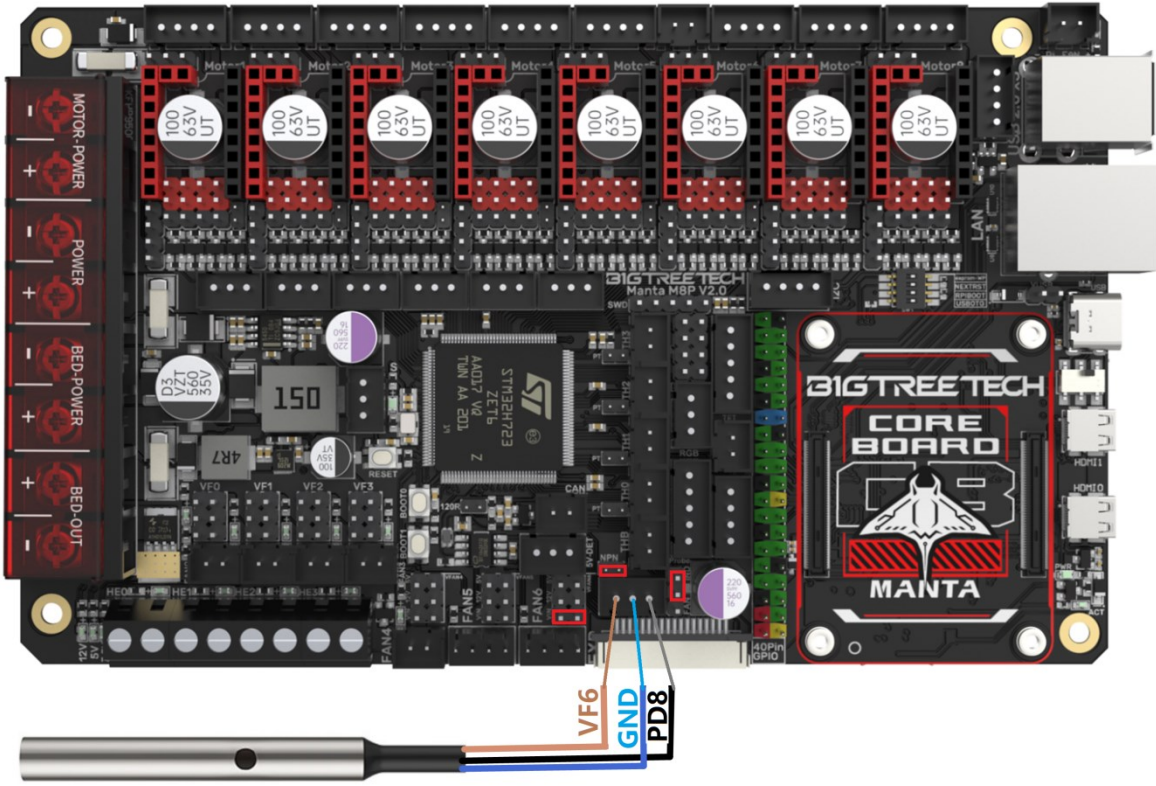

Normally closed (PNP), short jumper, e.g. 24V:

# CNC fan function, short jumper, e.g. 24V:

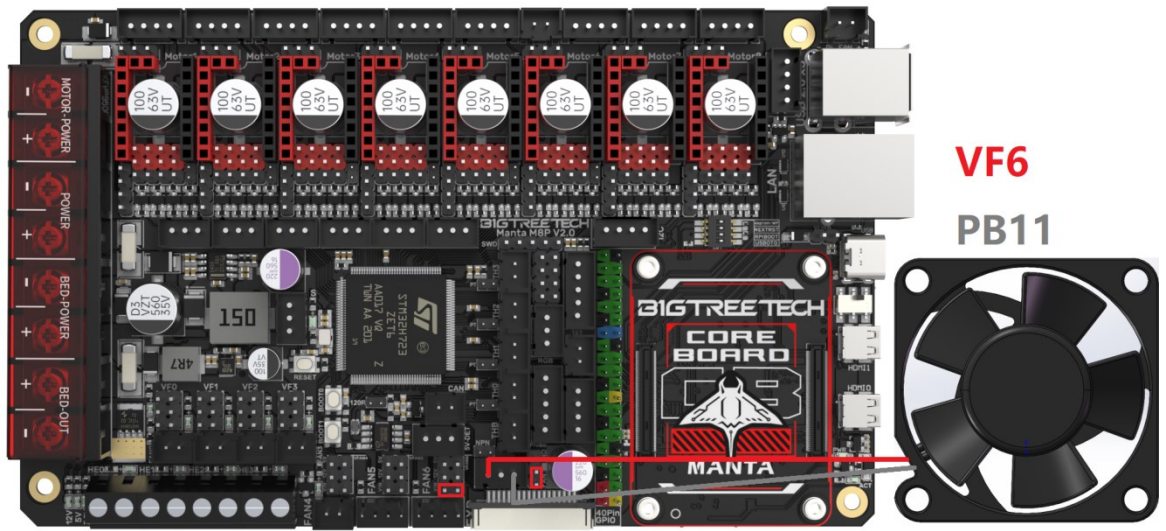

# <span id="page-18-0"></span>**4-Pin Fan / Water Cooling Connection**

(24V example below)

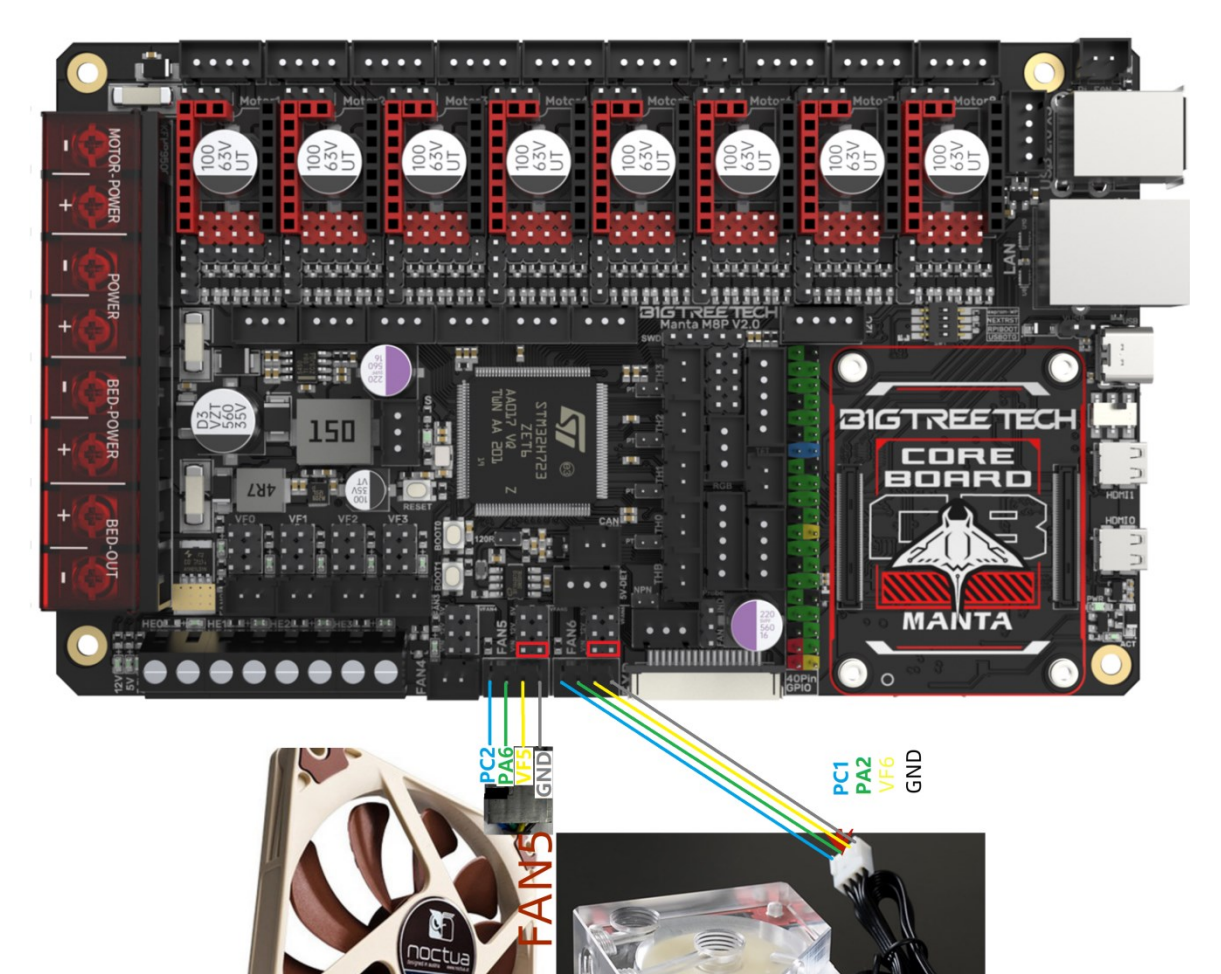

SysCooling

# <span id="page-19-0"></span>**Using the Raspberry Pi CM4**

## <span id="page-19-1"></span>**Download OS Image**

When using CM4, download the image of Fluidd, Mainsail directly, also, you can download a pure OS image from the Raspberry Pi official website and and install it yourself.

Fluidd: <https://github.com/fluidd-core/FluiddPI/releases>

Mainsail: <https://github.com/mainsail-crew/MainsailOS/releases>

Official Raspberry Pi OS Image: <https://www.raspberrypi.com/software/operating-systems> (Note: CM4 has some differences from Pi 3B/4B, refer to the system configuration section to enable USB, DSI etc.)

#### **Raspberry Pi OS**

Our recommended operating system for most users.

Compatible with:

All Raspberry Pi models

#### Raspberry Pi OS with desktop Release date: January 28th 2022

System: 32-bit Kernel version: 5.10 Debian version: 11 (bullseye) Size: 1,246MB Show SHA256 file integrity hash: **Release notes** 

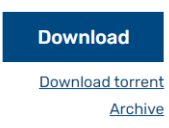

Raspberry Pi OS with desktop and recommended software

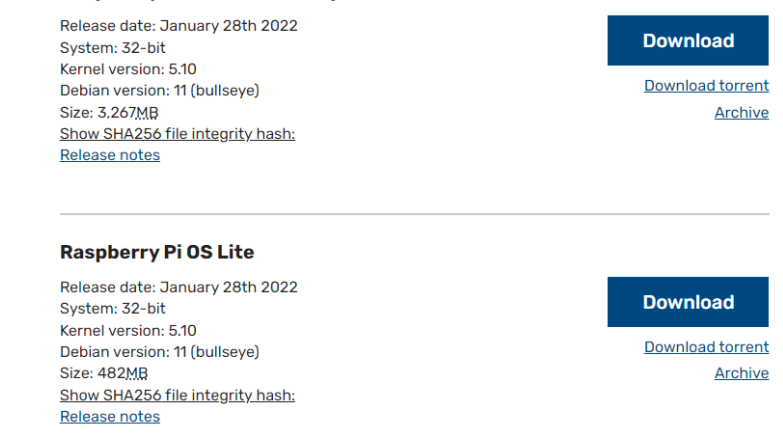

# <span id="page-19-2"></span>**Download and install Raspberry Pi Imager**

Download and install the official Raspberry Pi burning software: <https://www.raspberrypi.com/software/>

# <span id="page-20-0"></span>**Write OS**

#### <span id="page-20-1"></span>**CM4 LITE Version (MicroSD Card)**

- 1. Insert MicroSD into your computer via a card reader.
- 2. Choose OS.

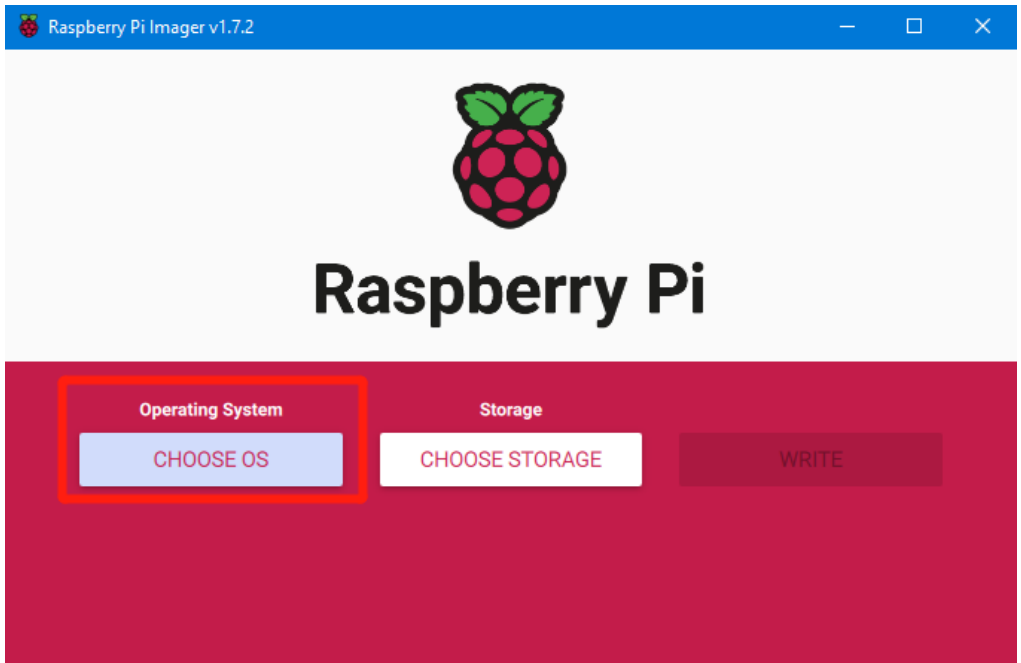

3. Select "Use custom", then select the image that you downloaded.

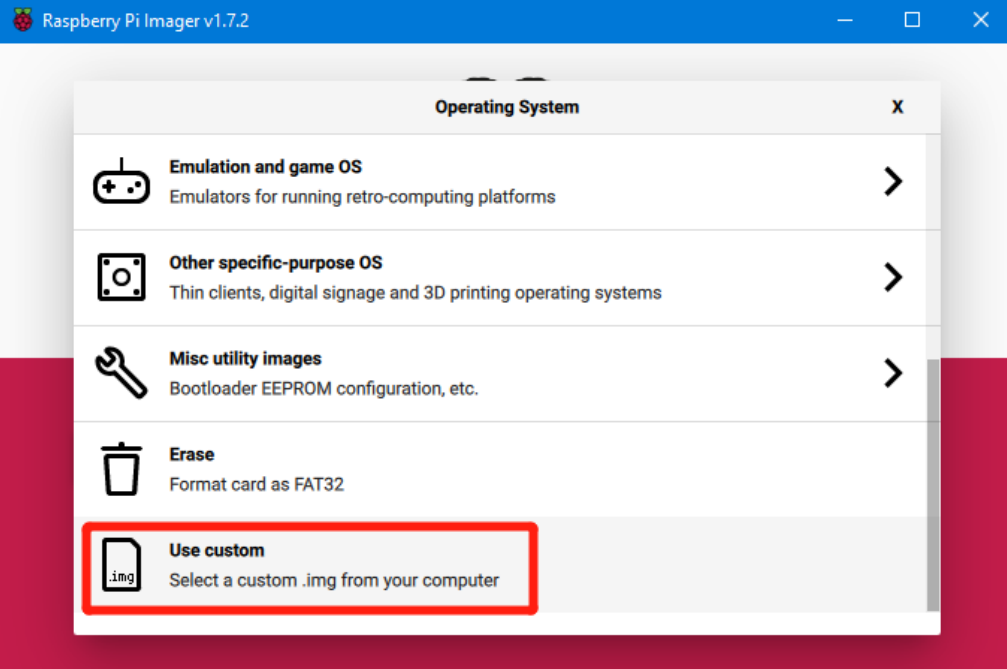

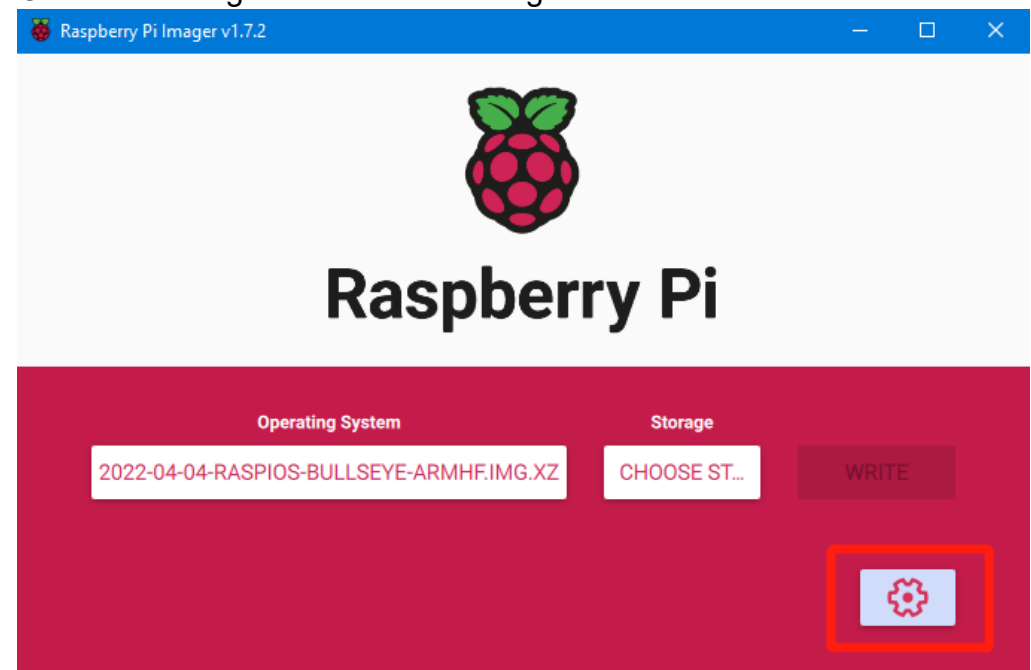

5. "Enable SSH" and then click "Save", there are other functions that can be set in this interface, please modify them according to your needs. Details are as follows:

**Set hostname: raspberrypi.local** // custom hostname, default is raspberrypi.local

**Enable SSH**

**Set username and password** // custom username and password, default username: pi, password: raspberry

**Configure wireless LAN** // custom WiFi name and password

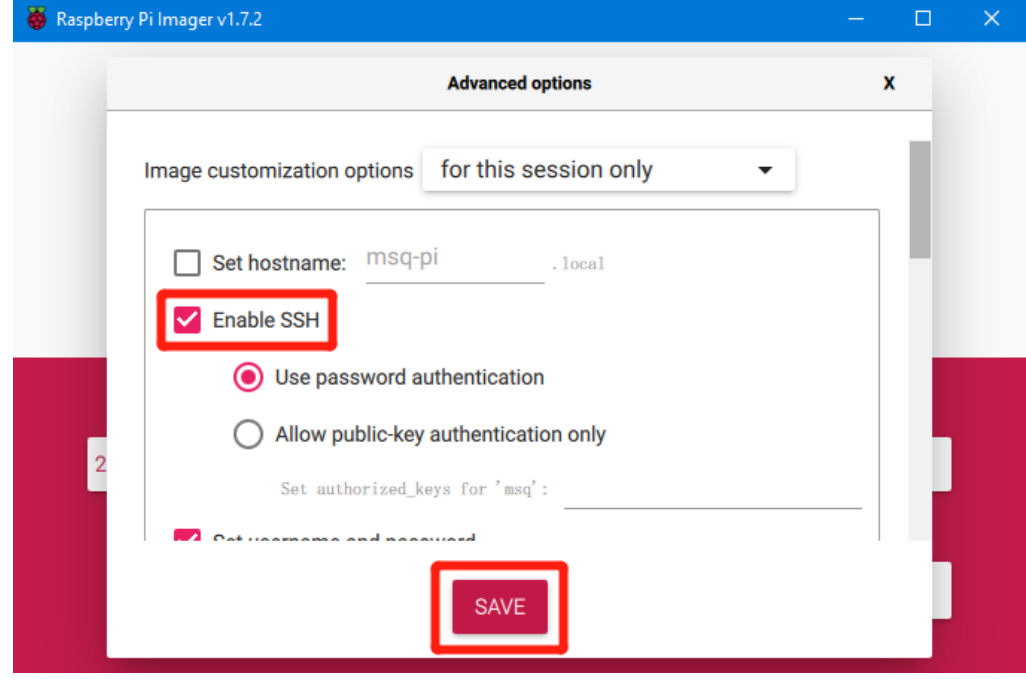

4. Click the settings icon in the lower right corner.

6. Select the MicroSD card and click "WRITE" (WRITE the image will format the MicroSD card. Be careful not to select the wrong storage device, otherwise the data will be formatted).

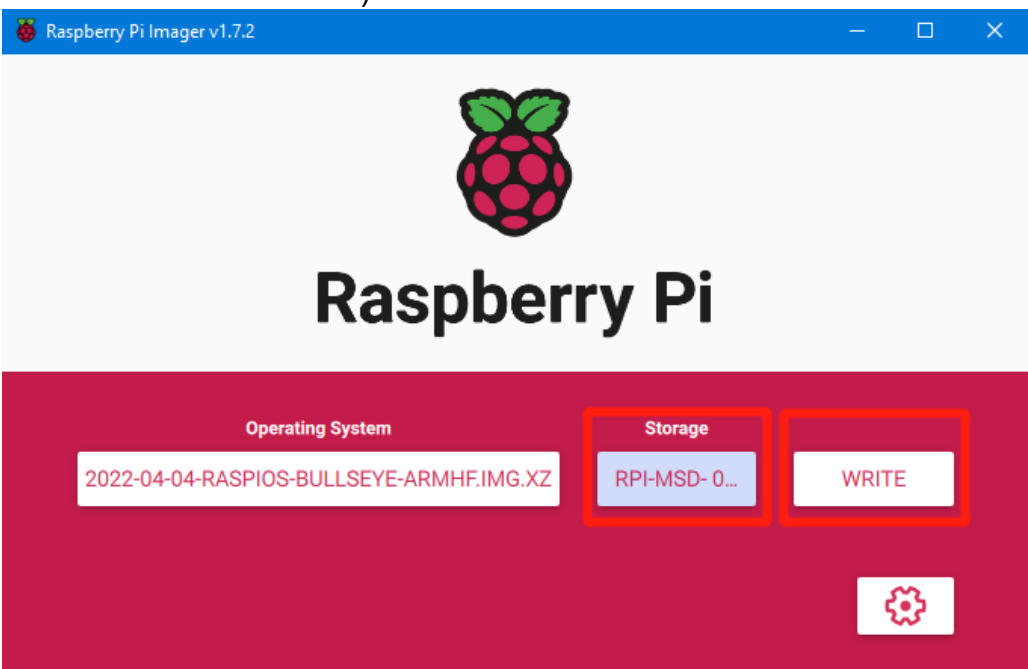

7. Wait for the process to complete.

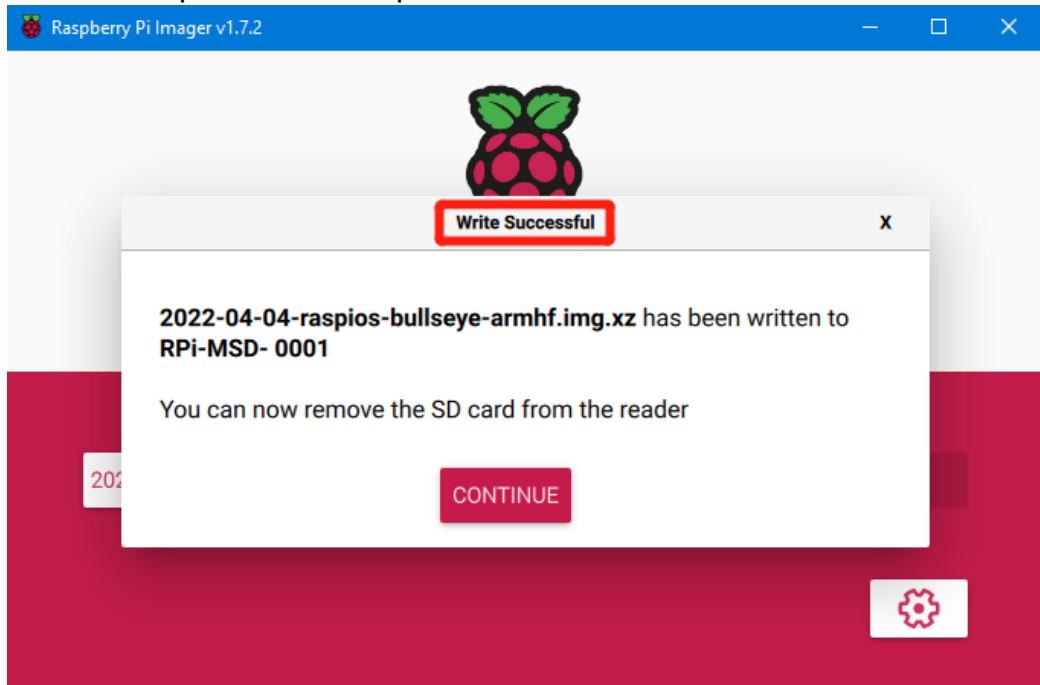

#### <span id="page-23-0"></span>**CM4 eMMC Version**

Note: eMMC version will not run the system in the Micro SD card.

1. Install rpiboot

For Windows: [http://github.com/raspberrypi/usbboot/raw/master/win32/rpiboot\\_setup.exe](http://github.com/raspberrypi/usbboot/raw/master/win32/rpiboot_setup.exe) For Mac and Linux: <https://github.com/raspberrypi/usbboot#building>

2. Toggle switches 4 (USBOTG) and 3 (RPIBOOT) to ON to enter BOOT mode.

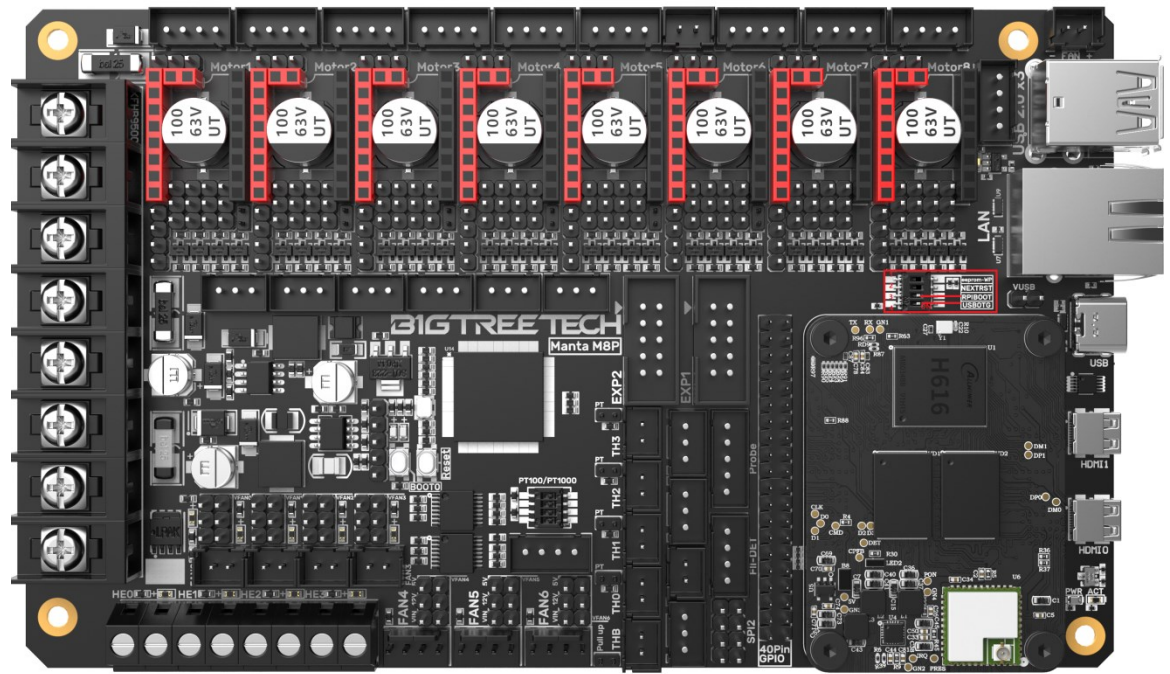

- 3. Connect the Type-C to the computer's USB port (to avoid problems caused by insufficient computer USB power supply, it is recommended to use an external 24V power supply for the motherboard), run **sudo ./rpiboot**(Mac/Linux) or rpiboot.exe on Windows, and then the CM4 eMMC will be recognized as a large-capacity storage device by the computer (if rpiboot reports an error at this time, you can try unplugging and re-plugging the USB).
- 4. Use the Raspberry Pi Imager software to write the OS image. The steps are exactly the same as the LITE version.
- 5. After the writing is completed, power off and toggle switches 4 (USBOTG) and 3 (RPIBOOT) back to OFF. After powering on again, it will enter the normal working mode.

# <span id="page-24-0"></span>**System Settings (CM4)**

#### <span id="page-24-1"></span>**USB 2.0 Hub Port**

MANTA M8P has a USB 2.0 Hub. To save power, the USB port of the CM4 is disabled by default. To enable it, add the following content to the config.txt file: **dtoverlay=dwc2,dr\_mode=host**

#### <span id="page-24-2"></span>**DSI1 Display**

The default display interface is HDMI. The DSI interface of the MANTA M8P is DSI1. To use it, download the DSI1 driver by entering the following command: **sudo wget** [https://datasheets.raspberrypi.com/cmio/dt-blob-disp1-cam1.bin -O](https://datasheets.raspberrypi.com/cmio/dt-blob-disp1-cam1.bin%20-O%20%20/boot/dt-blob.bin)  [/boot/dt-blob.bin](https://datasheets.raspberrypi.com/cmio/dt-blob-disp1-cam1.bin%20-O%20%20/boot/dt-blob.bin)

After downloading this driver and restarting, the screen on the DSI interface can be displayed normally. If you want to use the HDMI interface, delete the downloaded **/boot/dt-blob.bin** driver and restart, then HDMI can output normally.

#### <span id="page-24-3"></span>**CSI1 Camera**

The DSI1 driver downloaded in **DSI1 Display** also includes the CSI1 driver. If you don't want to install the DSI1 driver and only want to install the CSI1 driver, find the driver you want to use at https://datasheets.raspberrypi.com/licence.html download it to the CM4's boot folder, and rename it to **dt-blob.bin**, then refer to the settings here for use:

<https://projects.raspberrypi.org/en/projects/getting-started-with-picamera/>

# <span id="page-25-0"></span>**Using the BIGTREETECH CB1**

## <span id="page-25-1"></span>**Download OS Image**

When using CB1, use the provided image: <https://github.com/bigtreetech/CB1/releases>

## <span id="page-25-2"></span>**Download and install Raspberry Pi Imager**

Download and install the official Raspberry Pi writing software: https://www.raspberrypi.com/software/ The CB1 OS image can also be written using this software.

## <span id="page-25-3"></span>**Write OS**

- 1. Insert MicroSD into your computer via a card reader.
- 2. Choose OS.

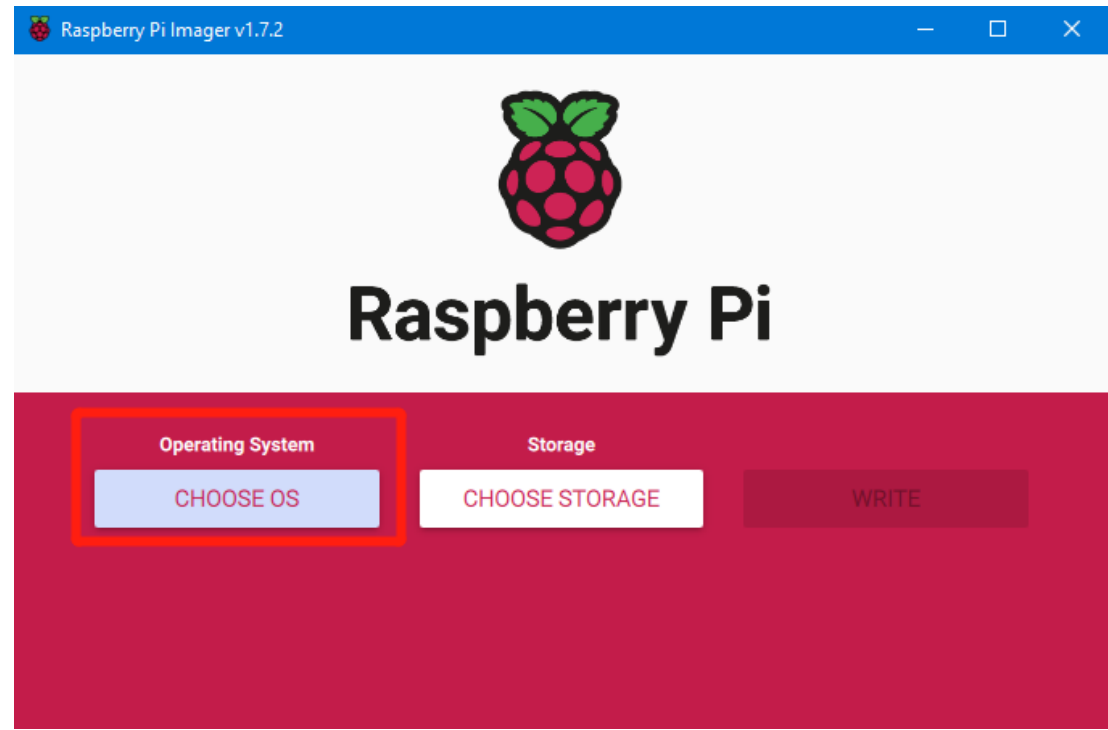

3. Select "Use custom", then select the image that you downloaded.

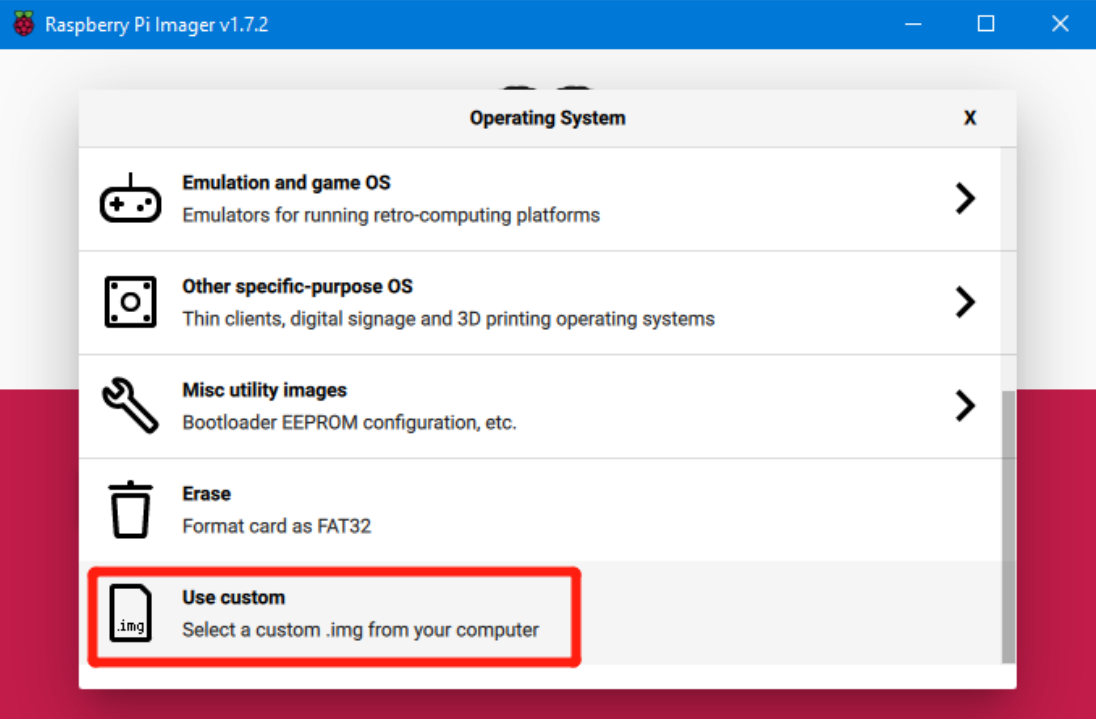

4. Select the MicroSD card and click "WRITE" (WRITE the image will format the MicroSD card. Be careful not to select the wrong storage device, otherwise the data will be formatted).

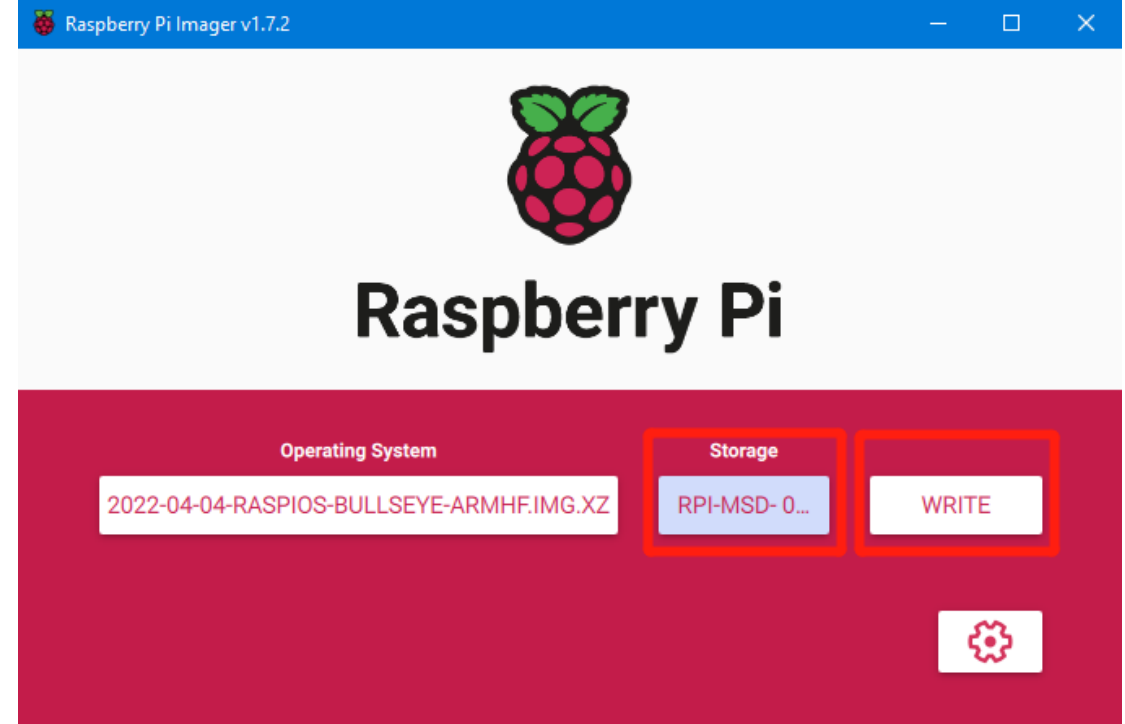

5. Wait for the writing to complete.

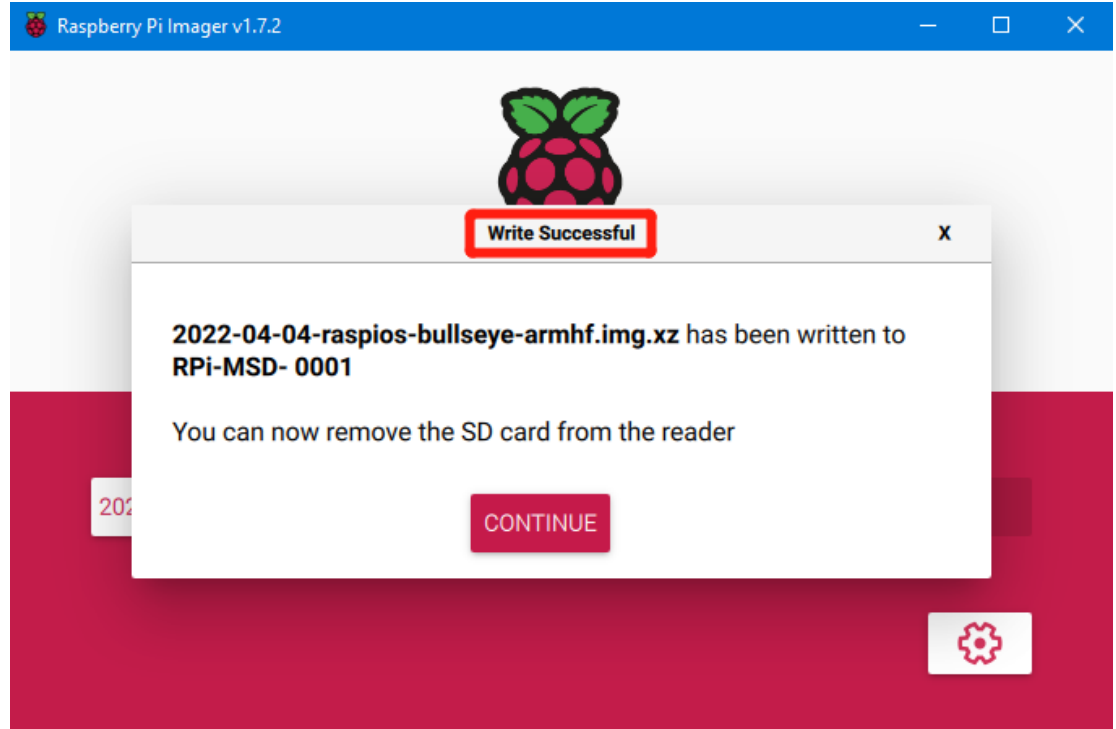

# <span id="page-28-0"></span>**Set up WiFi**

Note: If you are using an Ethernet connection, please skip this step.

CB1 cannot directly use the Raspberry Pi Imager software to set up Wi-Fi name and password like CM4. After the OS image is burned, there will be a FAT32 partition recognized by the computer on the MicroSD card. In this partition, there is a configuration file named "system.cfg".

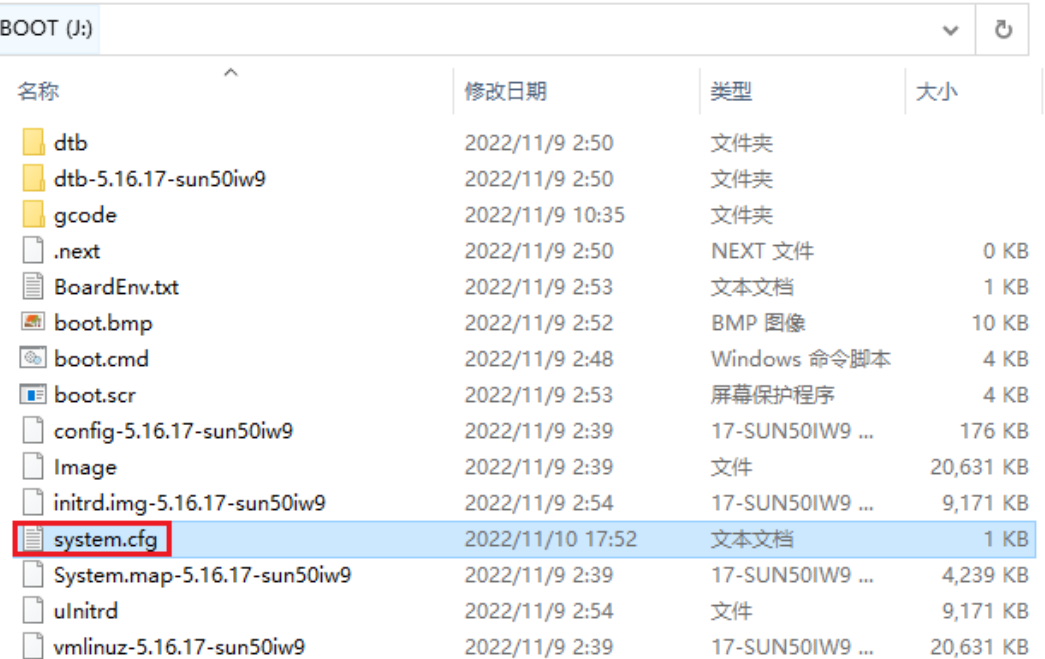

Edit in Notepad and set WIFI-SSID and PASSWORD.

```
\Leftrightarrow system.cfg \timesJ: \rightarrow \clubsuit system.cfg
 1 + \cdots. . . . . . . . #
      check_interval=5 # Cycle to detect whether wifi is connected, time 5s
                               # Reference DNS, used to detect network connections
      router_ip=8.8.8.8
      eth=eth0
                       # Ethernet card device number
      wlan=wlan0
                       # Wireless NIC device number
      # wifi name
     WIFI SSID="Your SSID"
11# wifi password
12<sub>1</sub>WIFI PASSWD="Your Password"
1314WIFI AP="false"
                                    # Whether to open wifi AP mode, default off
     WIFI_AP= taise # whether to open witl AP mode, detault off<br>WIFI_AP_SSID="rtl8189" # Hotspot name created by wifi AP mode<br>WIFI_AP_PASSWD="12345678" # wifi AP mode to create hotspot connection password
17 -
```
# <span id="page-29-0"></span>**Configure the Motherboard**

## <span id="page-29-1"></span>**Connect to the Device Using SSH Software**

- 1. Install the SSH software Mobaxterm: <https://mobaxterm.mobatek.net/download-home-edition.html>
- 2. Insert the MicroSD card into the MANTA M8P and power it on. Wait for the system to start, which takes about 1-2 minutes.
- 3. After the device is connected to Wi-Fi or an Ethernet cable, it will be automatically assigned an IP address.
- 4. Enter the router management interface to find the device's IP address.

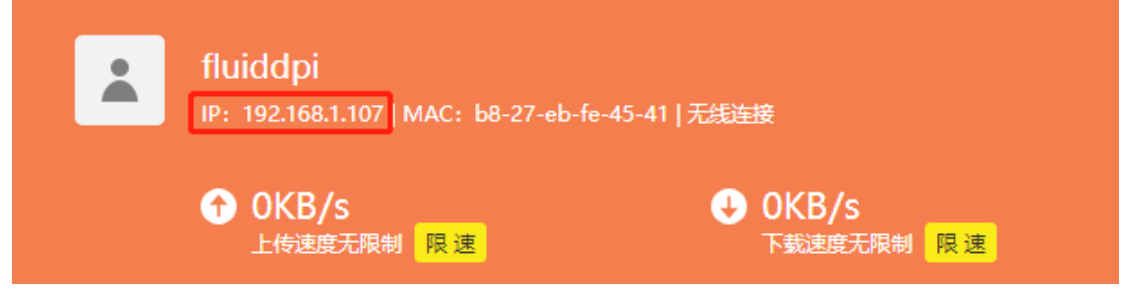

5. Alternatively, use the tool<https://angryip.org/> to scan all IP addresses in the current local area network and reorder them by hostname. Find the device with the hostname Fluidd, Mainsail, or BTT-CB1, as shown in the image below.

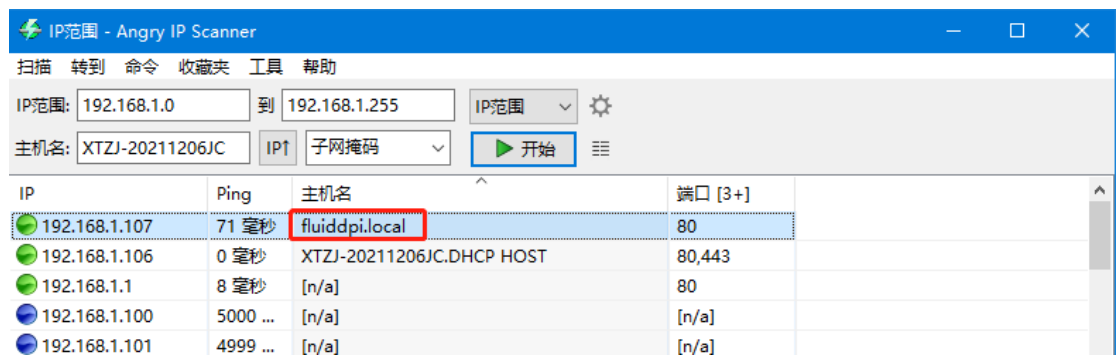

6. Open the installed Mobaxterm software, click "Session", click "SSH" in the pop-up window, enter the device's IP address in the "Remote host" input box, and click "OK" (Note: The computer and the device must be on the same

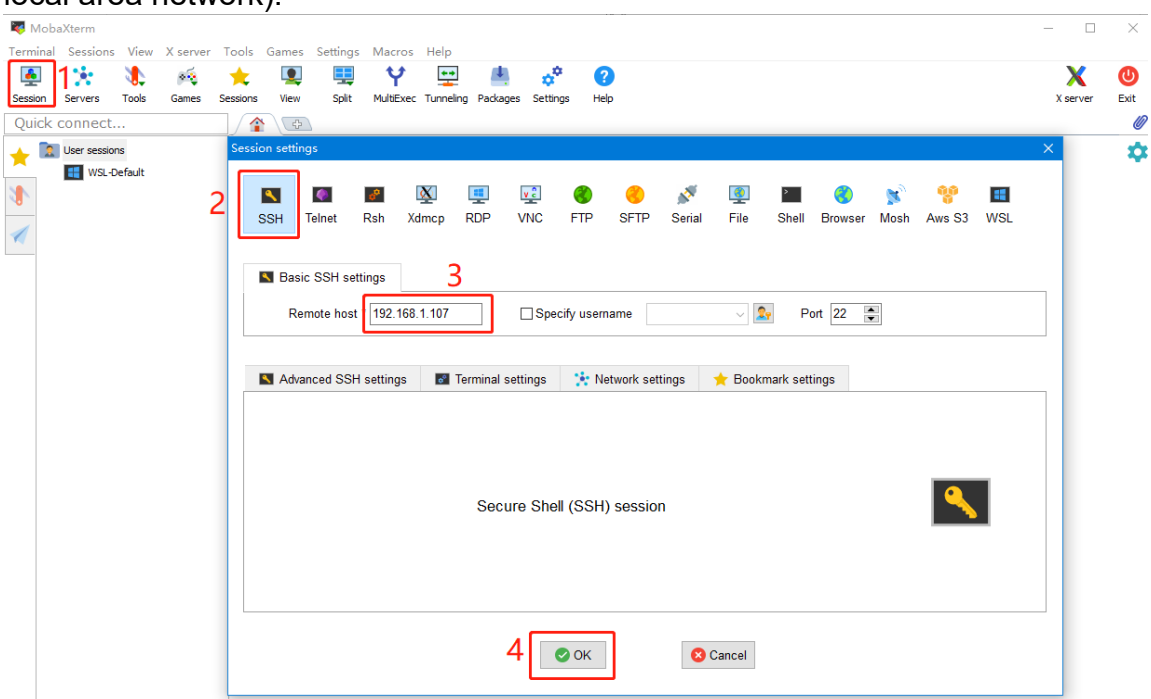

7. Enter the login name and password to access the SSH terminal interface. CM4:

 Login name: pi Password: raspberry CB1:

Login name: biqu

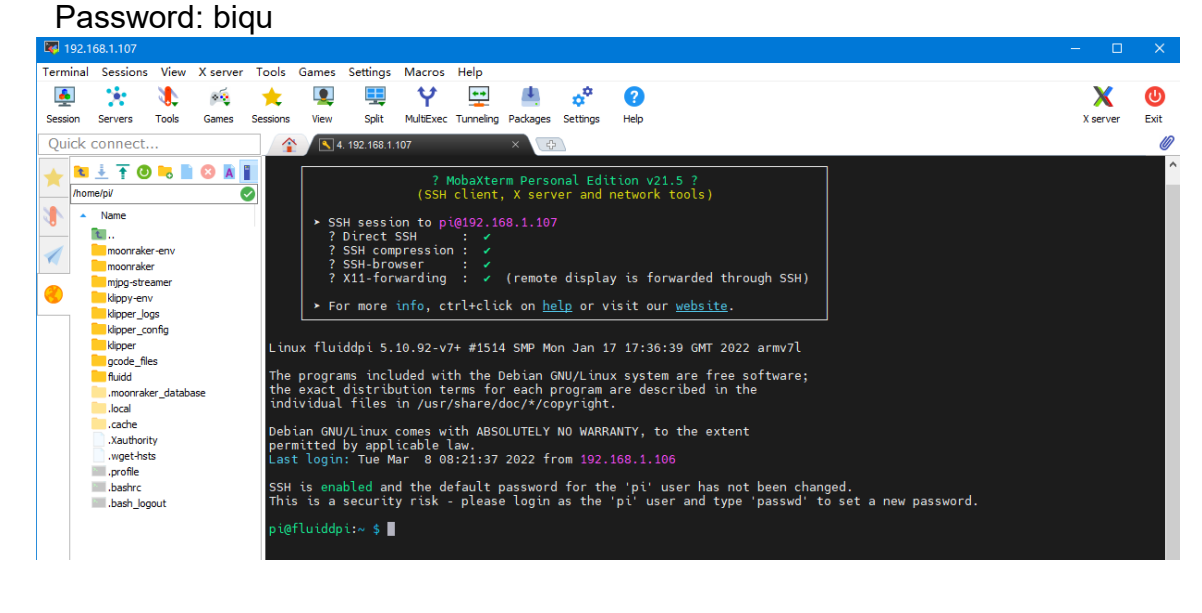

local area network).

## <span id="page-31-0"></span>**Compile MCU Firmware**

1. After connecting to the device via SSH, enter the following command in the command line:

**cd ~/klipper/**

**make menuconfig**

Use the following configuration to compile the firmware (if the options below are not available, please update the Klipper firmware source code to the latest version):

- **\* [\*] Enable extra low-level configuration options**
- **\* Micro-controller Architecture (STMicroelectronics STM32) --->**
- **\* Processor model (STM32H723) --->**
- **\* Bootloader offset (128KiB bootloader (SKR SE BX v2.0)) --->**
- **\* Clock Reference (25 MHz crystal) --->**
- **\* Communication interface (USB (on PA11/PA12)) --->**

 $(Top)$ 

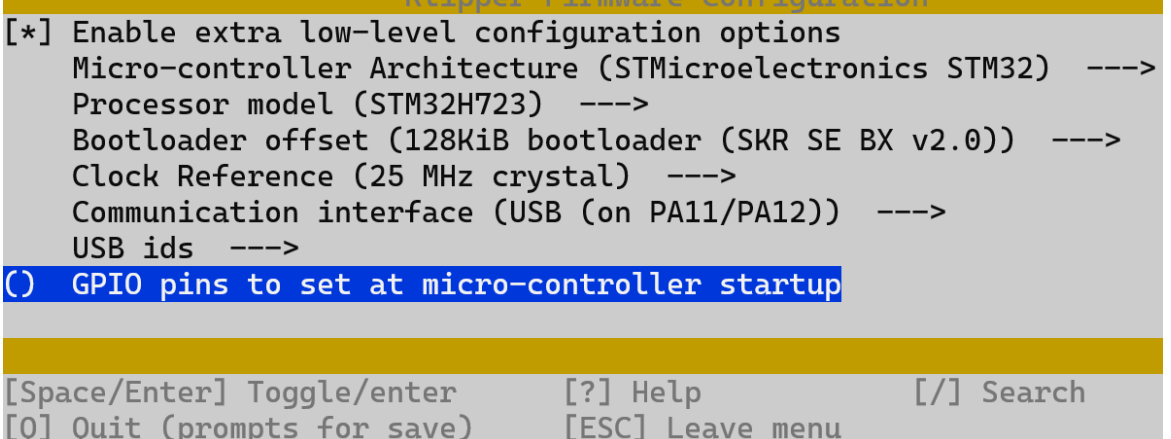

- 2. After completing the configuration selection, enter `q` to exit the configuration interface. When asked if you want to save the configuration, select "Yes".
- 3. Enter **make** to compile the firmware. After the **make** command is executed, the **klipper.bin** firmware we need will be generated in the device's **home/pi/klipper/out** folder. You can download it directly to your computer

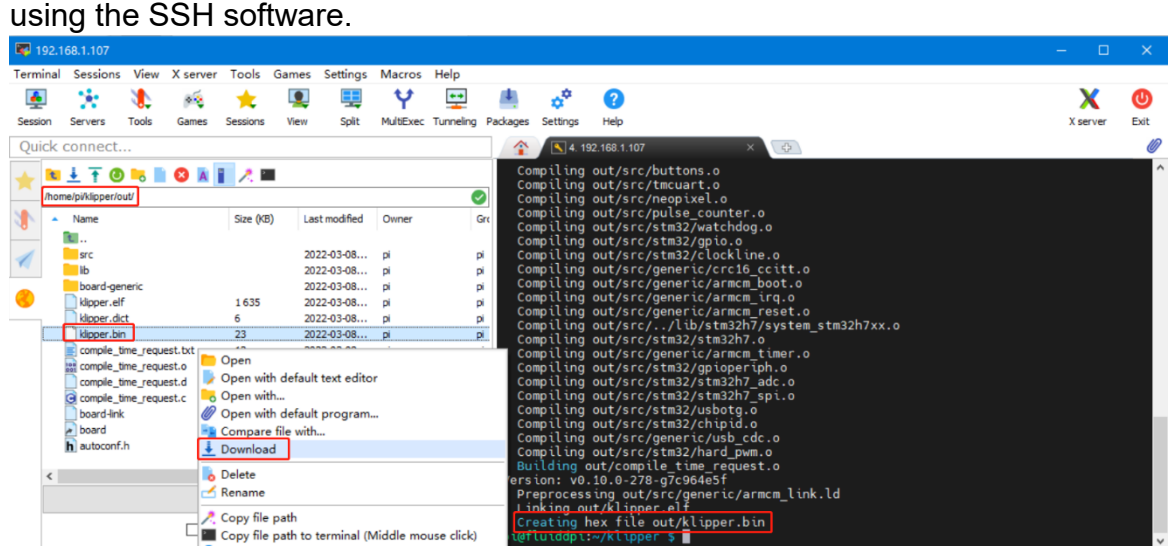

## <span id="page-32-0"></span>**Update Firmware**

#### <span id="page-32-1"></span>**SD Card Update**

- 1. Rename `klipper.bin` to "firmware.bin", copy it to the root directory of the SD card, insert the SD card into the MANTA M8P SD card slot, press the reset button or power on again, and the firmware will be automatically updated. After the update is complete, the "firmware.bin" in the SD card will be renamed to "FIRMWARE.CUR".
- 2. Enter **ls /dev/serial/by-id/** in the command line to query the mainboard's ID and confirm whether the firmware has been successfully burned. If the burning is successful, a Klipper device ID will be returned, as shown in the

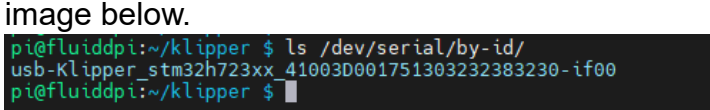

Copy and save this ID, as it needs to be set in the configuration file.

#### <span id="page-32-2"></span>**DFU Update**

If you can find the MCU's Klipper device ID using **ls /dev/serial/by-id/,** you can directly enter

**make flash FLASH\_DEVICE= /dev/serial/by-id/usb-**

**Klipper\_stm32h712xx\_41003D001751303232383230-if00**

to burn the firmware (Note: Replace **/dev/serial/by-id/xxx** with the actual ID found in the previous step).

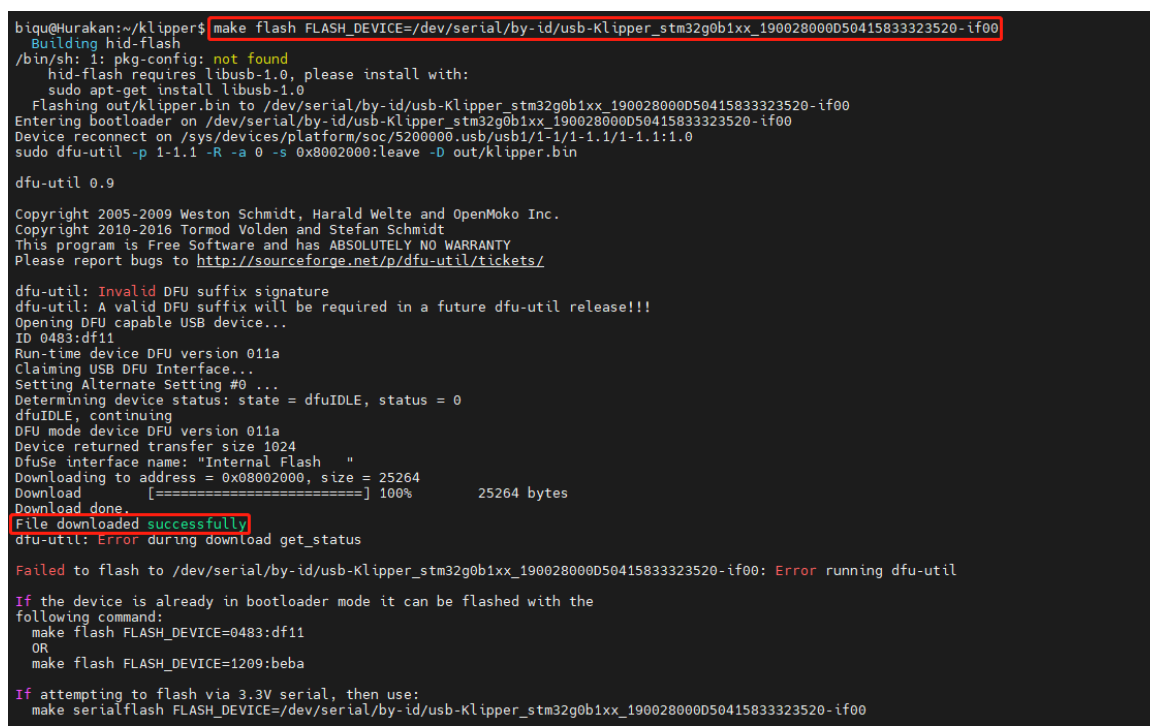

After the burning is completed, there will be a dfu-util: **Error during download get\_status** error message, which can be ignored.

# <span id="page-34-0"></span>**Configure Klipper**

1. Enter the Raspberry Pi's IP address in the computer's browser to access it. Download the reference configuration named **generic-bigtreetech-mantam8p-V2** 0.cfg in the path shown in the image below. If you cannot find this file, please update the Klipper firmware source code to the latest version or download it from GitHub:

<https://github.com/bigtreetech/Manta-M8P>

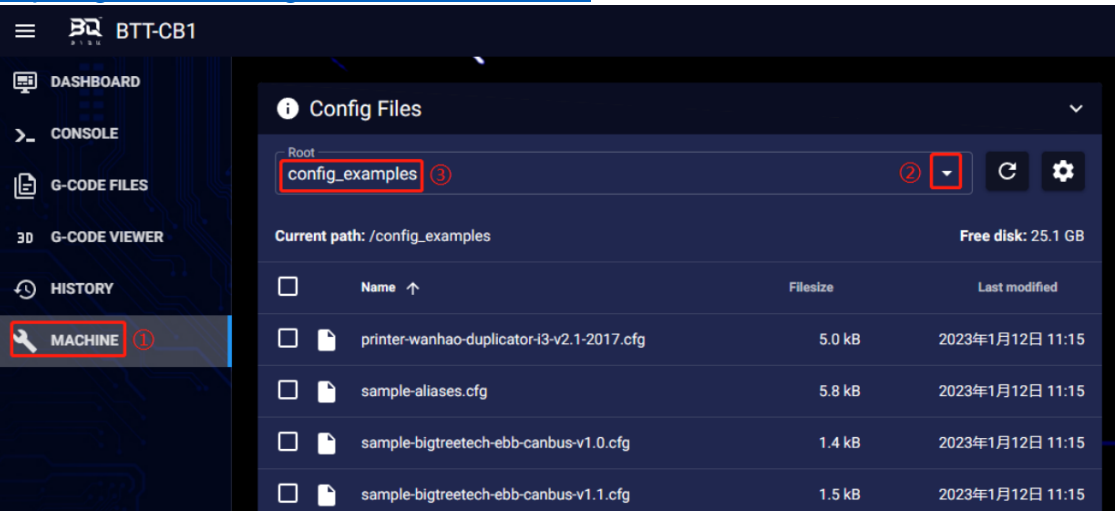

2. Upload the mainboard configuration file to Configuration Files.

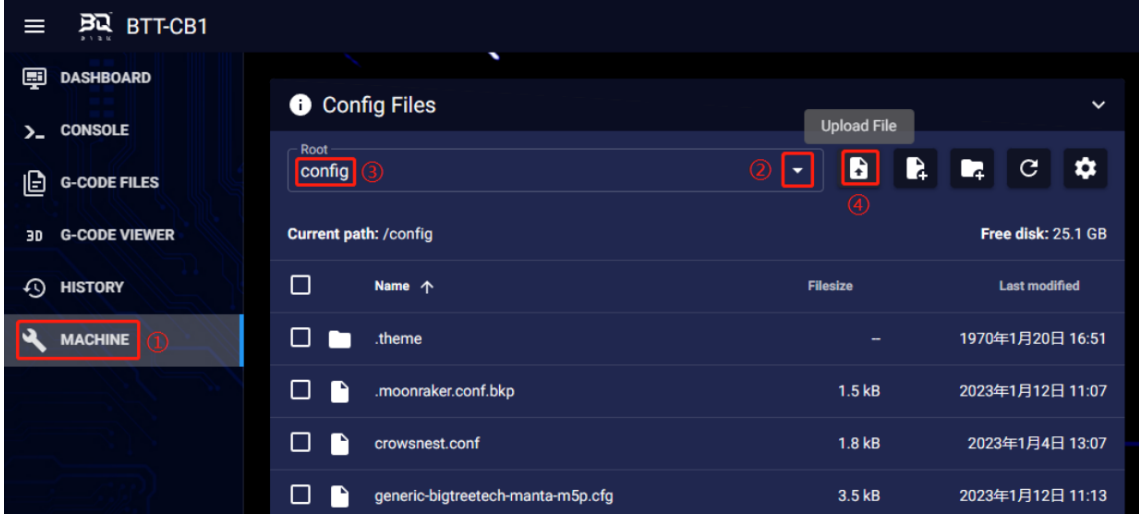

3. Add the mainboard configuration in the "printer.cfg" file:

#### **[include generic-bigtreetech-manta-m8p-V2\_0.cfg]**

- 4. Modify the ID number in the configuration file to the actual ID of the mainboard.
- 5. Follow the instructions in the link below to configure the specific functions of the mainboard: <https://www.klipper3d.org/Overview.html>

# <span id="page-35-0"></span>**V2.0 Upgrade Notes**

- Upgraded MCU to ARM Cortex-M7 STM32H723ZET6 550MHz.
- Added interfaces: servo, I2C, 5V detection, TFT expansion ports.
- Changed EXP1+EXP2 to FPC connectors.
- $\cdot$  Increased USB output current.
- Added large-capacity energy storage capacitors to the 5V circuit, especially at the core board 5V input port, to prevent the 5V supply from breaking due to excessive current during CM4 startup.
- Upgraded 12V power supply for increased capacity and resistance.

# <span id="page-35-1"></span>**Precautions**

- Power off before connecting/disconnecting anything except USB, HDMI and Ethernet. Includes enabling eMMC flashing.
- Pay attention to the heat dissipation issues of CM4 and CB1. If the running application consumes excessive system resources, it can lead to significant heating.

If you need further resources for this product, you can find them at [GitHub](https://github.com/bigtreetech/). If you cannot find what you need, you may contact our after-sales support(service005@biqu3d.com).

If you encounter any other problems during use or have suggestions or feedback, please contact us. Thank you for choosing BIGTREETECH products.